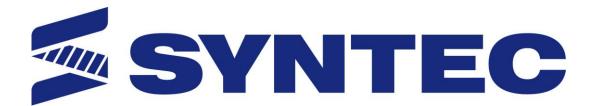

# **<u>11 Series Mill Controller</u> Operation Manual**

Date: 2015/11/13

Version: 1.4

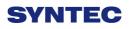

## Contents

| 1 | FU    | UNCTION KEY AND SYSTEM CONFIGURATION  | 4  |
|---|-------|---------------------------------------|----|
|   | 1.1   | Main Screen Sections                  | 4  |
|   | 1.2   | CNC System Configuration              | 5  |
|   | 1.3   | Coordinate                            | 6  |
|   |       | Explanation of Function               |    |
|   | 1.3.2 | Switch Coordinate                     | 8  |
|   | 1.3.3 | Half Coordinate                       | 8  |
|   | 1.3.4 | Clear Rel. Coord.                     | 9  |
|   | 1.3.5 | Clear All Rel. Coord.                 | 9  |
|   | 1.4   | Program                               | 10 |
|   | 1.4.1 | Execute                               | 11 |
|   | 1.4.2 | Delete Line                           | 11 |
|   | 1.4.3 | Search/Replace                        | 12 |
|   | 1.4.4 | Can Cycle                             | 14 |
|   | 1.4.5 | Block Copy                            | 16 |
|   | 1.4.6 | Teach                                 | 20 |
|   | 1.4.7 | Simulation                            | 25 |
|   | 1.4.8 | File Manager                          |    |
|   | 1.5   | Offset/Setting                        | 42 |
|   | 1.5.1 | Workpiece Cord                        | 43 |
|   | 1.5.2 | Tool Set                              | 52 |
|   | 1.5.3 | Tool Tip Measure                      | 55 |
|   | 1.5.4 | User Parameter Setting                | 57 |
|   | 1.6   | Monitor                               | 58 |
|   | 1.6.1 | Monitor Area of Machining Information | 59 |
|   | 1.6.2 | Open File to Edit                     | 64 |
|   | 1.6.3 | Simulation Switch                     | 64 |
|   | 1.6.4 | MDI Input                             | 64 |
|   | 1.6.5 | Parameter Set                         | 65 |
|   | 1.6.6 | Tool Wear Set                         | 65 |
|   | 1.6.7 | Start MPG Coordinate                  | 66 |
|   | 1.6.8 | Work Record                           | 66 |
|   | 1.6.9 | Clear Acum Cycle Time                 | 66 |
|   | 1.6.1 | 0 Graph Adjust                        | 66 |
|   | 1.7   | Maintain                              | 67 |
|   | 1.7.1 | Alarm                                 | 67 |

| 1.7.2 Network Setting                         | 69  |
|-----------------------------------------------|-----|
| 1.7.3 Fast Diagnostic                         | 73  |
| 1.7.4 PLC Param Setting                       | 76  |
| 1.7.5 System Setting                          | 77  |
| 1.7.6 Backup System                           | 79  |
| 1.7.7 About                                   | 79  |
| 2 MACHINE OPERATION PANEL                     | 80  |
| 2.1 Operation Panel                           | 80  |
| 2.2 Text Key Description                      | 86  |
| 3 HOW TO OPERATE 11 SERIES CONTROLLER         |     |
| 3.1 System Status                             |     |
| 3.1.1 Not Ready                               |     |
| 3.1.2 Ready                                   |     |
| 3.1.3 Busy                                    |     |
| 3.1.4 Pause                                   |     |
| 3.1.5 B-stop                                  |     |
| 3.2 Machine Preparation                       | 90  |
| 3.2.1 Manual Function                         | 90  |
| 3.2.2 Machining Process                       |     |
| 3.3 Workpiece Preparation                     | 96  |
| 3.3.1 Workpiece Cord set                      | 96  |
| 3.3.2 Middle Func.                            | 97  |
| 3.3.3 Tool Prepare                            | 104 |
| 3.4 Program Preparation and Execute Machining | 118 |
| 3.4.1 Specifying Machining Program            | 118 |
| 3.4.2 Simu. Setting                           |     |
| 3.4.3 Machining Test                          |     |
| 3.4.4 Machining Monitor                       |     |
| 3.4.5 Alarm Processing                        |     |
| 3.4.6 Network Setting                         |     |
| 3.4.7 PC Setting                              | 129 |
| 3.5 File Transfer                             | 145 |
| 3.5.1 File Import                             | 145 |
| 3.5.2 File Export                             | 146 |
| 4 APPENDIX                                    | 147 |
| 4.1 Release Note                              | 147 |

| 4.2                 | Contact Window14 | 17 |
|---------------------|------------------|----|
| <b>T</b> . <i>L</i> |                  | г/ |

## **1** Function Key and System

## Configuration

## 1.1 Main Screen Sections

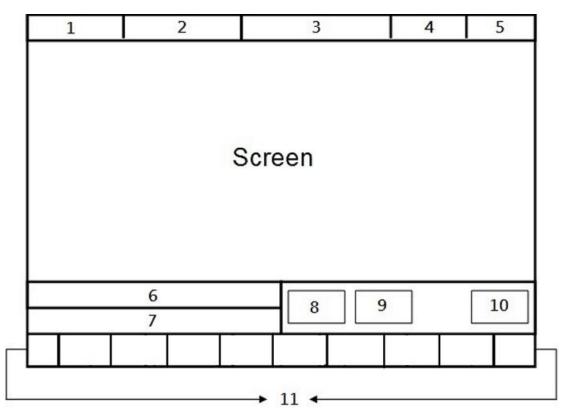

• Meanings for Sections on the Display:

- 1. Present coordinate system
- 2. Working file name and machining command line
- 3. Title of interface(Current interface)
- 4. Date
- 5. Time
- 6. Data input
- 7. Display(Hint)
- 8. Status
- 9. Mode
- 10. Alarm
- 11. Function Key

## **1.2 CNC System Configuration**

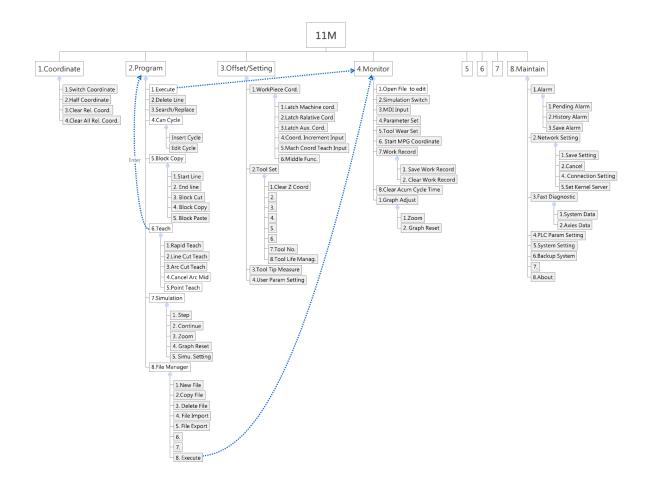

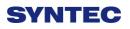

## 1.3 Coordinate

| G54 0814-2712測Z軸準   | 直度 N0 L1   | Position           | 2013 | /9/6                    | 11:19:33                        |
|---------------------|------------|--------------------|------|-------------------------|---------------------------------|
| Machine<br>X        | 0.0        |                    |      | Relativo<br>X<br>Y<br>Z | e<br>0.000<br>0.000<br>0.000    |
| Ž                   | 0.0<br>0.0 | 00                 |      | Absolut<br>X<br>Y<br>Z  | e<br>-20.000<br>0.000<br>50.000 |
| Feedrate<br>Spindle | (          | 0.0 mm/mi<br>0 RPM | n    | Dist. To<br>X<br>Y<br>Z | 0 Go<br>0.000<br>0.000<br>0.000 |
|                     |            |                    | Auto |                         | Alarm                           |

- Command
  - ♦ F1 Coordinate

#### • Function

- $\diamond$  Switch current coordinate system on the screen.
- $\diamond$  Display the frequently use machining information.

 $\diamond$  Use the function key **[**POS **]** , can switch to the current

page quickly.

PS: By pressing **[**POS **]** Key, you may jump from

other page to this page interface.

## **1.3.1 Explanation of Function**

#### 1.3.1.1 Coordinate Display

- ♦ Current screen can display 4 kind of coordinate system.
- ♦ Whenever users press F1 <sup>¬</sup> Switch Coordinate <sub>¬</sub> function
   key, the coordinate on the screen will switch between

four different kinds of coordinates.

#### 1.3.1.2 F(Feedrate)

- $\diamond$  User input Feedrate (mm/min).
- $\diamond$  Actual Feedrate of cutting tool (mm/min).
- $\diamond$  Percentages of Feedrate.

#### 1.3.1.3 S(Rotating Speed of Spindle )

- ♦ User input Spindle speed (RPM).
- $\diamond$  Actual speed of spindle (mm/min).
- $\diamond$  Percentages of Spindle speed.

#### 1.3.1.4 Run Time

 $\diamond$  Machining Duration.

#### 1.3.1.5 Part counter

 $\diamond$  Number of parts that had been finished.

#### **1.3.1.6** T(Tool No.)

 $\diamond$  Current Tool no. and Tool compensation no.

## 1.3.2 Switch Coordinate

#### • Command

 $\Rightarrow$  F1 Coordinate $\rightarrow$ F1 switch coordinate

#### • Function

♦ Whenever users press F1  $\lceil$  Switch Coordinate  $_{\perp}$  function

key, the coordinate display on the screen will switch

between four different kinds of coordinates.

## 1.3.3 Half Coordinate

#### • Command

♦ F1 Coordinate→F2 Half Coordinate

• Function

 $\diamond$  Relative coordinate divided by 2.

function will calculate the middle point of the object.

#### • Operation Method

 $\diamond$  Key in the axis that you want to calculate and then press

 $\ulcorner$  Half Coordinate  $\lrcorner~$  .

#### • Example

 $\diamond$  Current Rel. Coord. of X axis is 10.000.

♦ Key in  $\lceil X \rfloor$ , and then press  $\lceil half coordinate \rfloor$ .

♦ Current Rel. Coord. of X axis Will become 5.000.

## 1.3.4 Clear Rel. Coord.

#### • Command

♦ F1 Coordinate $\rightarrow$ F3 Clear Rel. Coord.

#### • Function

 $\diamond$  Set the Relative Coordinate to zero.

#### • Operation Method

 $\diamond$  Key in the axis that you want to calculate and then press

 $^{\sqcap}$  Clear Rel. Coord.  $_{\perp}$ 

#### • Example

- ♦ Current Rel.Coord.of X axis is 10.000.
- ♦ Key in  $\lceil X \rfloor$ , and then press  $\lceil$  Clear Rel. Coord.  $\rfloor$ .
- $\diamond$  Current Rel. Coord. of X axis Will be set to 0.000.

## 1.3.5 Clear All Rel. Coord.

#### • Command

♦ F1 Coordinate→F4 Clear All Rel. Coord.

#### • Function

♦ Clear all Relative Coordinate.

#### • Example

- Current X axis of relative coordinate is 10.000, Y axis is 5.000.
- ♦ Press  $\ulcorner$  Clear All Rel. Coord. ightharpoonup function key.
- $\diamond$  Relative Coordinate of X and Y will be set to 0.000.

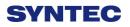

## 1.4 Program

| G54 AT                        | EST-161 N0 | L1       | Program | 201  | 13/7/2 | 15:14:50 |
|-------------------------------|------------|----------|---------|------|--------|----------|
| Edit Program Name : ATEST-161 | Line:1     | Column : | 25      |      |        |          |
| X0.000 Y0.000                 | Z0.000     |          |         |      |        | <u> </u> |
| %@MACRO                       |            |          |         |      |        |          |
| M66;                          |            |          |         |      |        | E        |
| M98 P0011;                    |            |          |         |      |        |          |
| M88;                          |            |          |         |      |        |          |
| M98 P0012;                    |            |          |         |      |        |          |
| M88;                          |            |          |         |      |        |          |
| M98 P0021;                    |            |          |         |      |        |          |
| M88;                          |            |          |         |      |        |          |
| M98 P0022;                    |            |          |         |      |        |          |
| M88;                          |            |          |         |      |        |          |
| M98 P0031;                    |            |          |         |      |        |          |
| M88;                          |            |          |         |      |        |          |
| KI CONTRACTOR                 |            |          |         |      |        |          |
|                               |            | 34       | •Ready  | Auto |        | Alarm    |

• Command

♦ F2 Program

- Function
  - This function provides users program management and editing functions.
- Operation Method
  - ♦ Users can use  $(\uparrow) (\downarrow) (\leftarrow)$  on the key pad

to move the cursor to anywhere on the screen for editing purpose.

- $\diamond$  With [Page Up] [Page Down] to switch the pages.
- With [Home] [End] can let the cursor jump between the top and end of the line.

♦ With the function key 【Prog/File】 can quickly switch

between  $\lceil \operatorname{Program} \rfloor$  and  $\lceil \operatorname{File} \operatorname{Manager} \rfloor$ .

### 1.4.1 Execute

• Command

♦ F2 Program→F1 Execute

- Function
  - $\diamond$  Execute current program and also change the screen to

<sup>¬</sup> Monitor 」 page.

- Note
  - $\diamond$  This function will be disabled during machining.

## 1.4.2 Delete Line

• Command

♦ F2 Program→F2 Delete Line

#### • Function

 $\diamond$  Delete a line where the cursor is located.

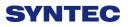

## 1.4.3 Search/Replace

| G54 AT                      | EST-161 N0 | L1       | Program |         | 2013/7/2 | 15:20:19 |
|-----------------------------|------------|----------|---------|---------|----------|----------|
| Edit Program Name:ATEST-161 |            | Column : | 0       |         | Replace  | x        |
| X0.000 Y0.000 Z             | 20.000     |          |         | Search  |          | î        |
| %@MACRO                     |            |          |         | - · ·   |          |          |
| M66;                        |            |          |         | Replace |          | E        |
| M98 P0011;                  |            |          |         |         |          |          |
| M88;                        |            |          |         |         |          |          |
| M98 P0012;                  |            |          |         |         |          |          |
| M88;                        |            |          |         |         |          |          |
| M98 P0021;                  |            |          |         |         |          |          |
| M88;                        |            |          |         |         |          |          |
| M98 P0022;                  |            |          |         |         |          |          |
| M88;                        |            |          |         |         |          |          |
| M98 P0031;                  |            |          |         |         |          |          |
| M88;                        |            |          |         |         |          |          |
| ×100 000 m                  |            |          |         |         |          | +        |
|                             |            |          | •Ready  | y Aut   | to       | Alarm    |

- Command
  - ♦ F2 Program→F3 Search/Replace
- Function
  - $\diamond$  Quick search for every occurrence of a specific word or

phrase and automatically replace text.

- Operation Method
  - $\diamond$  Press  $\[\]$  Search/Replace  $\]$  function key, then Replace box

will appear, just enter the text that you want to search and replace for.

#### 1.4.3.1 Find Next

#### • Command

 $\Rightarrow$  F2 Program $\rightarrow$ F3 Search/Replace $\rightarrow$ F1 Find Next

• Function

 $\diamond$  Find next.

#### 1.4.3.2 Replace

• Command

 $\Rightarrow$  F2 Program $\rightarrow$ F3 Search/Replace $\rightarrow$ F2 Replace

- Function
  - $\diamond$  Replace with input text
- Operation Method
  - ♦ Press F2  $\lceil$  Replace  $_{
    m }$  to replace highlight string with new

string.

 $\diamond$  If you want to skip the current highlighted string, press

F1  $\ulcorner$  Find Next  $\lrcorner$  .

#### 1.4.3.3 Replace All

#### • Command

 $\Rightarrow$  F2 Program $\rightarrow$ F3 Search/Replace $\rightarrow$ F3 Replace All

• Function

 $\diamond$  Replace all search text with input text.

#### 1.4.3.4 Modify Setting

#### • Command

♦ F2 Program→F3 Search/Replace→F4 Modify Setting

• Function

 $\diamond$  Reset  $\[\]$  Search/Replace  $\]$  string.

- Operation Method
  - $\diamond$  Press F4  $\lceil$  Modify Setting  $\_$  to reset the  $\lceil$  Search/Replace  $\_$

content.

## 1.4.4 Can Cycle

| G54 ATEST-161                                                                                                    | N0 L1   | Program          | 2013/7/2 | 16:57:54 |
|----------------------------------------------------------------------------------------------------|---------|------------------|----------|----------|
| Edit Program Name: 0318-Lesson-polar                                                                                                    | Line: 8 | Column: 0        |          |          |
| G90 G00 X11.76. Y16.1<br>G16G17;<br>G00 X20. Y54. R<br>G03 X20. Y126. F<br>G03 X20. Y198. F<br>G03 X20. Y270. F<br>G03 X20. Y342. F<br>G03 X20. Y342. F<br>G03 X20. Y414.R<br>//G15;<br>//M30;<br>M02 |         | anned Cycle Menu | X        |          |
|                                                                                                    |         |                  |          | •        |
|                                                                                                    |         | Ready            | Auto     | Alarm    |

• Command

♦ F2 Program→F4 Can Cycle

• Function

Because SYNTEC system provides many kind of G
 code and different G code has each function. When
 editing the program, this function can help user to edit
 G code easily.

## 1.4.4.1 Insert Cycle

#### • Command

 $\Rightarrow$  F2 Program $\rightarrow$ F4 Can Cycle $\rightarrow$ F1 Insert Cycle

#### • Function

 $\diamond$  Insert the required G code.

#### • Operation Method

 $\diamond$  Under the program edit mode, move the cursor to the

code will insert into the next line of current cursor.

## 1.4.4.2 Edit Cycle

• Command

```
♦ F2 Program\rightarrowF4 Can Cycle\rightarrowF2 Edit Cycle
```

#### • Function

 $\diamond$  Edit the current cycle.

#### • Operation Method

♦ Move the cursor to the cycle and press  $\ulcorner$ Edit Cycle ightharpoonup, a

modify page will show up. Modify the contents and

change.

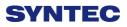

## 1.4.5 Block Copy

| G54 ATEST-161 N0 L1                        | Program                   | 2013/7/2 | 17:01:38 |
|--------------------------------------------|---------------------------|----------|----------|
| Edit Program Name: 0318-Lesson-polar Line: | 8 Column: 0               |          |          |
| G90 G00 X11.76. Y16.18. Z                  | 10.;                      |          | <u>^</u> |
| G16G17;                                    |                           |          |          |
| G00 X20. Y54. R11.76;                      |                           |          |          |
| G03 X20. Y126. R11.76.;                    |                           |          |          |
| G03 X20. Y198. R11.76.;                    |                           |          |          |
| G03 X20. Y270. R11.76.;                    |                           |          |          |
|                                            |                           |          | E        |
| G03 X20. Y342. R11.76.;                    |                           |          |          |
| G03 X20. Y414.R11.76.;                     |                           |          |          |
| //G15;                                     |                           |          |          |
| //M30;                                     |                           |          |          |
|                                            |                           |          |          |
| M02                                        |                           |          |          |
|                                            |                           |          | <u> </u> |
|                                            | <ul> <li>Ready</li> </ul> | Auto     | Alarm    |
|                                            |                           |          |          |

- Path
  - ♦ F2 Program→F5 Block Copy
- Function
  - $\diamond$  Select, cut, copy and paste more than one line of

programs.

#### 1.4.5.1 Start Line

#### • Command

♦ F2 Program $\rightarrow$ F5 Block Copy $\rightarrow$ F1 Start Line

- Function
  - $\diamond$  Define the start line of block.

#### 1.4.5.2 End Line

• Command

♦ F2 Program→F5 Block Copy→F2 End Line

- Function
  - $\diamond$  Define the end line of block.

## 1.4.5.3 Block Cut

• Command

♦ F2 Program→F5 Block Copy→F3 Block Cut

- Function
  - $\diamond$  Cut the block that had been selected.

## 1.4.5.4 Block Copy

• Command

♦ F2 Program→F5 Block Copy→F4 Block Copy

• Function

 $\diamond$  Copy the block that had been selected.

#### 1.4.5.5 Block Paste

• Command

♦ F2 Program→F5 Block Copy→F5 Block Paste

• Function

Copy ot .

- Operation Method
  - ♦ Move the cursor to the desire line and press 「Start Line」
     and function key 「End Line」 enable.

♦ Press (↑) (↓) (Page Up) (Page Down) to select desired area.

 $\diamond$  Press  $\ End Line \ , block between \ Start Line \ and \ \ End$ 

Line  $\ \ \,$  will be selected.

- 1.  $\rightarrow$  Function key  $\[\]$  End Line  $\]$  disable.
- 2.  $\rightarrow$  Function key  $\[\]$  Block Copy  $\]$  enable.
- 3.  $\rightarrow$  Function key  $\[\]$  Block Cut  $\]$  enable.
- 4.  $\rightarrow$  If  $\[\]$  Block Cut  $\]$  being use, the whole block that had been highlight will be cut off.
- 5. →Function key 「Block Copy」/「Block Cut」 disable.
- 6.  $\rightarrow$  Function key  $\[\]$  Block Paste  $\]$  enable.
- $\diamond$  Move the cursor to the desire location and press  $\ ^{\sqcap}$  Block

Paste  $\ \ \,$ , the content that had been cut or copy will paste at the cursor location.

♦ If 「Block Copy」 is used, the block that had been selected will not disappear.

• Note

 ♦ If 「Block Cut」 is use, and do not paste the content immediately, the cut program will disappear.

♦ The contents of  $\lceil$  Block Cut  $_{
m }$  can be pasted for only one

for many times.

## 1.4.6 Teach

| G54 ATEST-161 N0 L1 Pro                             | ogram                     | 2013/7/2        | 17:04:32 |
|-----------------------------------------------------|---------------------------|-----------------|----------|
| Edit Program Name: 0318-Lesson-polar Line: 1 Column | : 0                       |                 |          |
| G90 G00 X11.76. Y16.18. Z10.;                       | <u> </u>                  | Absolu          | ute l    |
| G16G17;                                             |                           |                 |          |
| G00 X20. Y54. R11.76;                               |                           | X               | 0.000    |
| G03 X20. Y126. R11.76.;                             |                           | Y               | 0.000    |
| G03 X20. Y198. R11.76.;                             |                           | 7               |          |
| G03 X20. Y270. R11.76.;                             |                           | Z               | 0.000    |
|                                                     | =                         |                 |          |
| G03 X20. Y342. R11.76.;                             |                           |                 |          |
| G03 X20. Y414.R11.76.;                              |                           |                 |          |
| //G15;                                              |                           |                 |          |
| //M30;                                              |                           | Arc Middle Poin | nt       |
|                                                     | _                         | X axis coord.   |          |
| M02                                                 |                           | Y axis coord.   |          |
| < III                                               | +                         |                 |          |
|                                                     | <ul> <li>Ready</li> </ul> | Auto            | Alarm    |

• Command

♦ F2 Program $\rightarrow$ F6 Teach

• Function

 $\diamond\,$  Move the machine table with  $\,\,{}^{\mathbb{F}}\,MPG\,{}_{\mathbb{J}}/{}^{\mathbb{F}}\,JOG\,{}_{\mathbb{J}}/{}^{\mathbb{F}}\,INJOG\,{}_{\mathbb{J}}$ 

current absolute coordinate value to NC program.

 $\diamond$  Omit the manual input problem.

#### 1.4.6.1 Rapid Teach

• Command

♦ F2 Program $\rightarrow$ F6 Teach $\rightarrow$ F1 Rapid Teach

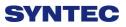

## • Function

 $\diamond$  Add the current absolute coordinate as the value of

 $^{\lceil}$  G00 Rapid Traverse  $_{\perp}$  function in current program.

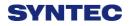

#### 1.4.6.2 Line Cut Teach

• Command

 $\Rightarrow$  F2 Program $\rightarrow$ F6 Teach $\rightarrow$ F2 Line Cut Teach

• Function

 $\diamond$  Add the current absolute coordinate as the value of

 $^{\sqcap}$  G01 Linear Cutting  $_{\perp}$  function in current program.

#### 1.4.6.3 Arc Cut Teach

• Command

 $\Rightarrow$  F2 Program $\rightarrow$ F6 Teach $\rightarrow$ F3 Arc Cut Teach

• Function

 $\diamond$  Add current absolute coordinate as the input value of

□ G02/G03 Circular Cutting 」 function in current

program.

• Operation Method

Cut Teach  $_{\bot}\,$  , current absolute coordinate will be define as the arc center.

 $\diamond$  Move the worktable to the ending of the arc and press

 $\lceil$  Arc Cut Teach  $\rfloor$ , current absolute coordinate will be define as the ending of the arc. Controller will automatically calculate the relation between middle and end point and determine whether to use G02 or G03.

The calculation result will be regarded as the input value of  $\[G02/G03\]$  Circular Cutting  $\]$  function.

#### 1.4.6.4 Cancel Arc Middle

#### • Command

 $\Rightarrow$  F2 Program $\rightarrow$ F6 Teach $\rightarrow$ F4 Cancel Arc Middle

#### • Function

- $\diamond$  Clear the arc middle that had been set.
- ♦ If the arc middle are not being set, this function will not enable.

### 1.4.6.5 Point Teach

#### • Command

 $\Rightarrow$  F2 Program $\rightarrow$ F6 Teach $\rightarrow$ F5 Point Teach

• Function

 $\mathsf{Teach}\,\lrcorner\,$  , current absolute coordinate will be input into

current cursor location.

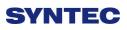

## 1.4.7 Simulation

| G54                            | ATEST-161 N0 L1                    | Program           | 2013/7/2               | 16:28:51     |  |
|--------------------------------|------------------------------------|-------------------|------------------------|--------------|--|
| X=(348.244294954151, -11.76) Y | (=(27.6225366858324, -24.593061752 | 27345) Z=(10, 10) | :0318-Lesson-polar L4  |              |  |
| -200.0 -100                    | 100.                               | 0 200.0           | Absolute               |              |  |
| 300.0                          |                                    |                   | X 34                   | 8.244        |  |
|                                |                                    |                   |                        | 6.180        |  |
|                                |                                    |                   |                        | 0.000        |  |
| 200.0                          |                                    |                   | -                      | 0.000        |  |
|                                |                                    |                   |                        |              |  |
|                                |                                    |                   |                        |              |  |
| 100,0                          |                                    |                   | G90 G00 V1             | 1.76. Y16.1  |  |
|                                |                                    |                   | $G_{16}^{000}$ G16G17; | 1.70. 110.1  |  |
|                                |                                    |                   |                        | A D11 76     |  |
| 0.0                            |                                    | D=0.1 m           | G00 X20. Y5            |              |  |
| Syntax Error                   |                                    |                   | G03 X20. Y1            |              |  |
|                                |                                    |                   | G03 X20. Y1            |              |  |
|                                |                                    |                   | G03 X20. Y2            | 270. R11.76. |  |
|                                |                                    |                   |                        |              |  |
|                                |                                    | •Ready            | Auto                   | Alarm        |  |

- Command
  - ♦ F2 Program→F7 Simulation

#### • Function

- ♦ Program simulation for the actual machining route.
- $\diamond$  Capability of debug.
- $\diamond$  Default display range will be the span of the full

program.

 $\diamond$  Simulation setting can be modified by F5 <sup> $\lceil$ </sup> simulate

Setting  $\_$  ..

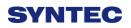

## 1.4.7.1 Step

#### • Command

♦ F2 Program→F7 Simulation→F1 Step

#### • Function

- $\diamond$  Simulate the program block by block.
- $\diamond$  Monitor the variation of the coordinate for single block.

#### 1.4.7.2 Continue

#### • Command

 $\Rightarrow$  F2 Program $\rightarrow$ F7 Simulation $\rightarrow$ F2 Continue

#### • Function

System will scan all of the programs and then do the simulation.

#### 1.4.7.3 Zoom

• Command

 $\Rightarrow$  F2 Program $\rightarrow$ F7 Simulation $\rightarrow$ F3 Zoom

#### • Function

- $\diamond$  Zoom in/out the simulation window.
- Operation Method
  - ♦ Press F3<sup> $\lceil$ </sup> Zoom<sub> $\downarrow$ </sub>, there will be a block show up. Use [↑]

- Use [Page Up] [Page Down] to change the zooming area.
- $\diamond$  Press **(ENTER)** to check the result.

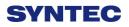

## 1.4.7.4 Graph Reset

#### • Command

 $\Rightarrow$  F2 Program $\rightarrow$ F7 Simulation $\rightarrow$ F4 Graph Reset

• Function

 $\diamond$  Reset the simulation result to default.

| G54                                                                                                    | ATEST-161 N0 L1                                 | Program             | 2013/7/2     | 16:37:02         |
|----------------------------------------------------------------------------------------------------|-------------------------------------------------|---------------------|--------------|------------------|
| X=(348.2442949                                                                                                    | 954151, -11.76) Y=(27.6225366858324, -24.593061 | 7527345) Z=(10, 10) | :0318-Less   | on-polar L4      |
|                                                                                                    |                                                 | Parameter Setting   |              | X                |
| 300.0                                                                                                    | Color<br>0 1 2 3 4 5 6                          | 7 8 10 11           | 12 13 14 15  | . 3              |
| 200.0                                                                                                    | Path 13                                         | Cursor              | 255 B 0      | 5                |
|                                                                                                    | R 255 G 0 B 255                                 | R 255 G             | 255 B 0      | • 4              |
| - + + + + + + + + + + + + + + + + + + + + + + + + + + + + + + + + + + + + + + + + + + + + + + + + + + + + + + + + + + + + + + + + + + + + + + + + + + + + + + + + + + + + + + + + + + + + + + + + + + + + + + + + + + + + + + + + + + + + + + + + + + + + + + + + + + + + + + + + + + + |                                                 | Quadrant            | 1st Quadrant | -6               |
| 100,0                                                                                                    | Simu Mode Simulatio                             | n                   |              |                  |
|                                                                                                    | View Angle                                      |                     |              | 716.1 <b>:</b> ≏ |
|                                                                                                    | Vertical 0.0                                    | 00 Horizontal       | 0.000        |                  |
|                                                                                                    | Scope                                           |                     |              | 1.76.            |
| Syntax Error                                                                                                    | X Min. 0.0                                      | 00 X Max.           | 0.000        |                  |
|                                                                                                    | Y Min. 0.0                                      | 00 Y Max.           | 0.000        | l1.76.           |
|                                                                                                    | Z Min. 0.0                                      |                     | 0.000        | l1.76.           |
|                                                                                                    | ,                                               |                     |              | 10 D11 7         |
|                                                                                                    |                                                 | •Ready              | Auto         | Alarm            |

#### 1.4.7.5 Simu. Setting

• Command

 $\Rightarrow$  F2 Program $\rightarrow$ F7 Simulation $\rightarrow$ F5 Simu. Setting

- Function
  - $\diamond$  Setting the relative simulation item.
- Simulation parameter
  - 1. Color

◆ Provide 16 different colors (Setting 0~15).

2. Path Color

• Simulation path color.

• Provide 16 different colors (Setting 0~15).

- 3. Cursor Color
  - Color of cursor point
  - ◆ Provide 16 different colors (Setting 0~15).
- 4. RGB Value
  - Except the 16 default color, user can define the color by them self.
- 5. Draw Mode
  - User can define the profile simulate plane.
  - Plane can define are as below.

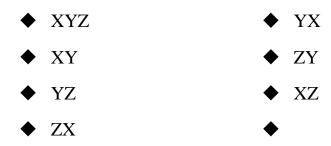

#### 6. Setting quadrant

- User can define the quadrant of simulate plane.
- Quadrant can define are as below.
  - ♦ First
  - Second
  - Third
  - Fourth

- 7. Simulate Mode
  - Setting profile simulate method.
  - Simulation
    - When user go to the  $\[\]$  Monitor  $\[\]$  page,
    - simulation will show up automatically.
      System will scan the whole program and detect the simulation boundary, and then simulation will execute. No need to define the simulate boundary.

#### • Direct Draw

- When user go to the <sup>r</sup> Monitor <sup>a</sup> page, cursor will show up but simulation will not execute automatically.
- User need to define the simulation boundary first.
- When the machining starts, cursor will follow up as well.
- Not Simulation
  - Close the simulation function.
- 8. View Angle Setting
  - Under XYZ draw mode, by setting this parameter, simulation will show up with 3D simulation.
  - View angle can define are as below.
    - Vertical
    - ♦ Horizontal

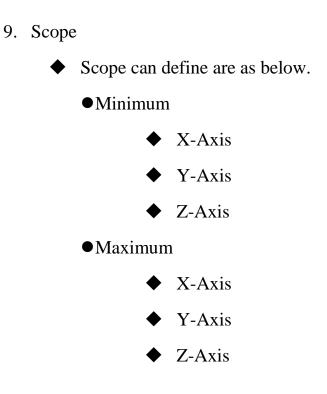

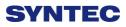

| G54                    | ATEST-161 N     | L1 File Manage      | r 2013/7/2                    | 15:52:57 |
|------------------------|-----------------|---------------------|-------------------------------|----------|
| DiskC2\OpenCNC\NcFiles | Free Space: 144 | 506093KB            |                               |          |
| Name                   | Size            | Modified            | Comment                       |          |
| 0318-lathe             | 215             | 2013/03/19 14:33:09 | G00 X20.0 Z5.0;               |          |
| 0318-Lesson            | 269             | 2013/03/18 16:24:18 | G90 G00 X0. Y0. Z10.;         |          |
| 0318-Lesson-polar      | 212             | 2013/04/18 17:18:39 | G90 G00 X11.76. Y16.18. Z10.; |          |
| ATEST-161              | 421             | 2013/06/28 18:57:17 | X0.000 Y0.000 Z0.000          |          |
| Bug-0411               | 61              | 2013/04/11 21:11:37 | G00 A10. Y10. Z0.             |          |
| G0201                  | 86              | 2013/03/29 15:18:18 | %@MACRO                       |          |
| G0300                  | 855             | 2013/04/01 11:35:53 | %@MACRO                       |          |
| klp-c d6r0.nc          | 241657          | 2011/05/16 15:02:32 | %//Bottle Base Rough Cut      |          |
| M0066                  | 376             | 2013/06/14 17:30:11 | %@MACRO                       |          |
| M0088                  | 471             | 2013/06/14 17:30:49 | %@MACRO                       |          |
| Marco_hw1              | 288             | 2013/04/02 10:56:15 | %@MACRO                       |          |
| Marco_hw3              | 61              | 2013/03/28 22:10:58 | %@MACRO                       |          |
| Marco_hw4              | 34              | 2013/04/01 11:37:16 | G54 G90                       |          |
| MDIBlock               | 2               | 2013/04/16 15:45:51 |                               |          |
| O0003                  | 23              | 2013/04/02 21:19:24 | %@MARCO                       |          |
| O0010                  | 210             | 2013/04/18 14:52:17 | %@MACRO                       |          |
| O0011                  | 26              | 2013/06/14 17:20:27 | %@MACRO                       |          |
| O0012                  | 25              | 2013/06/14 17:21:10 | %@MACRO                       |          |
| O0900                  | 177             | 2012/06/08 10:38:26 | %@MACRO                       |          |
| O1234                  | 32              | 2013/03/27 21:39:19 | O1234;                        |          |
| 05555 NC               | 226             | 2013/03/29 11:03:43 | -                             |          |
|                        |                 | ●Read               | dy Auto                       | Alarm    |

## 1.4.8 File Manager

- Command
  - ♦ F2 Program→F8 File Manager
- Function
  - $\diamond$  This function key can manage all of the NC files within

the data storage device. The device can be setting with

Pr3213.

- Operation Method
  - $\diamond$  Use  $(\uparrow)$   $(\downarrow)$  on the key pad to move the cursor to

anywhere on the screen for editing purpose.

- With [Page Up] [Page Down] to switch the cursor between pages.
- Press [ENTER] on the key pad, to assign the current cursor file as the execute file, screen will show up with

the program content and can enable to edit the program.

#### 1.4.8.1 New File

• Command

♦ F2 Program $\rightarrow$ F8 File Manager $\rightarrow$ F1 New File

#### • Function

 $\diamond$  Open a new file, that file will be the current edit file.

#### • Operation Method

 $\diamond$  Press  $\ulcorner$  New File \_function key, a dialog box will appear,

enter the new file name and press **[ENTER]**.

- Note
- ♦ Default file name has no file extension. If user want to create a new file with file extension such as \*.NC, just enter the extension (\*.NC) as well.
- The length of file name cannot be longer than 32 characters (include file extension)

#### 1.4.8.2 Copy File

- Command
  - ♦ F2 Program→F8 File Manager→F2 Copy File
- Function

 $\diamond$  Copy the file that remarked by cursor.

- Operation Method
  - $\diamond$  Use  $(\uparrow)$   $(\downarrow)$  to move the cursor to the file that want to

copy.

- $\diamond$  Press  $\ulcorner$  Copy File  $\lrcorner$  function key.
- $\diamond$  A dialog box will appear, enter the new file name.

#### • Note

- ♦ Default file name has no file extension. If user want to create a new file with file extension such as \*.NC, just enter the extension (\*.NC) as well.
- The length of file name cannot be longer than 32 characters (include file extension)

### 1.4.8.3 Delete File

- Command
  - ♦ F2 Program $\rightarrow$ F8 File Manager $\rightarrow$ F3 Delete File
- Function

 $\diamond$  Delete file that remarked by cursor.

### • Operation Method

 $\diamond\,$  Press F3  $^{\lceil}$  Delete File  $_{\perp}$  , check box will show up in front

of the NC file within the  $\ulcorner$  File Manager  $\lrcorner$  monitor page.

Use  $(\uparrow)$   $(\downarrow)$  to select the delete file.

- Sub-function Key
  - Select: Select file, can select more than one file and also can cancel the selection of one file.
  - $\diamond$  Select All: Select all file.
  - ♦ Cancel Select: Deselect all files.
  - $\diamond$  Delete File: Delete all of the selected files.
  - $\diamond$  Delete All: Delete all file within data storage device.
- Note

Current Programming and machining file cannot be deleted.

### 1.4.8.4 File Import

- Command
  - F2 Program→F8 File Manager→F4 File Import
- Function
  - ♦ Import outer file into controller
- Function Page Explanation
  - $\diamond$  The upper block shows the outer devices selection with

the following choice.

■USBDisk

■DiskA

■Network

■USBDisk2

- $\diamond$  Left column shows data structure of the outer device.
- Right column shows data structure of the inner storage of the controller.

• Sub-function Explanation

- ♦ Copy: Copy the remarked file from the outer device to the controller.
- ♦ Select: Select or deselect each file. (Not available for folder)
- $\diamond$  Select All: Select all files.
- ♦ Cancel Select: Deselect all files.
- ♦ Device Change: Change outer device selection.
- Operation Method
  - ♦ Press F1  $\ulcorner$  File Import ightharpoonup, a dialog box will appear.
  - ♦ Default outer device is USB Disk.

- ◇ If you want to change the outer device, press F5 <sup>¬</sup> Device
  Change 」, switch the cursor to the desire device and
  press 【Enter】, then the left column data structure will
  change and show the data structure of selected device.
- $\diamond$  Use  $[\uparrow]$   $[\downarrow]$  to select file.
- ♦ Move the cursor to the import file and press F2 <sup>¬</sup> Select <sub>¬</sub>
   or [Space] to remark file.
- ♦ After remarked all of the import file, press F1 <sup>¬</sup>Copy <sub>→</sub>
   then all of the remarked file will import into controller.

### 1.4.8.5 File Export

- Command
  - ightarrow F2 Program→F8 File Manager→F5 File Export
- Function
  - $\diamond$  Export file within controller to outer device.
- Function Page Explanation
  - $\diamond$  The upper block shows the outer devices selection with

the following choice.

■USBDisk

■DiskA

■Network

■USBDisk2

- $\diamond$  Left column shows data structure of the outer device.
- Right column shows data structure of the inner storage of the controller.

• Sub-function Explanation

- ♦ Copy: Copy the remarked file from the outer device to the controller.
- Select: Select or deselect each file. (Not available for folder)
- $\diamond$  Select All: Select all files.
- ♦ Cancel Select: Deselect all files.
- ♦ Device Change: Change outer device selection.
- Operation Method
  - ♦ Press  $\ulcorner$  File Export ightarrow, a dialog box will appear.
  - ♦ Default outer device is USBDisk.

- ◇ If you want to change the destination device, press F5
  □ Device Change , switch the cursor to the desire
  device and press [Enter], then the below left column
  data structure will change, according to the selected
  device.
- $\diamond$  Use  $(\uparrow)$   $(\downarrow)$  to select file.
- ♦ Move the cursor to the export file and press F2 「Select」
   or [Space] to remark file.
- After remarked all of the export file, press F1 <sup>「</sup>Copy 」
   then all of the remarked file will export from controller
   to outer device.

### 1.4.8.6 Execute

#### • Command

♦ F2 Program→F8 File Manager→F8 Execute

#### • Function

 $\diamond$  Execute current program. and also change the screen to

the  $\lceil$  monitor  $\rfloor$  page.

### • Operation Method

♦ Use  $(\uparrow)$   $(\downarrow)$  to select file, and then press  $\ulcorner$  Execute  $_{\bot}$ 

the selected file will be the executive file.

#### • Note

 $\diamond$  This function is invalid when machining.

# 1.5 Offset/Setting

| G54       |                |            | N0 L1          | Offset/Setti | ng             | 2013 | 8/22        | 17:05:42                |
|-----------|----------------|------------|----------------|--------------|----------------|------|-------------|-------------------------|
| Exte      | rnal Shift     | G54        | P1(G54)        | G54          | P2(G55)        |      | Machi       | ine                     |
| X<br>Y    | 0.000          | X<br>Y     | 0.000<br>0.000 | X<br>Y       | 0.000<br>0.000 |      | X<br>Y<br>Z | 0.000<br>0.000<br>0.000 |
| Z<br>A    | 0.000<br>0.000 | Z<br>A     | 0.000<br>0.000 | Z<br>A       | 0.000<br>0.000 |      | A<br>Relati | 4.158<br>ve             |
| MPG Shift |                | G54P3(G56) |                | G54P4(G57)   |                |      | X<br>Y<br>Z | 0.000<br>0.000<br>0.000 |
| X<br>Y    | 0.000          | X<br>Y     | 0.000          | X<br>Y       | 0.000          |      | A<br>Aux. C | 4.158<br>Coord          |
| Z<br>A    | 0.000          | Z<br>A     | 0.000<br>0.000 | Z<br>A       | 0.000          |      | X<br>Y<br>Z | 0.000<br>0.000<br>0.000 |
|           |                |            |                | ●Re          | ady A          | ıto  |             | Alam                    |

• Command

♦ F3 Offset/Setting

#### • Function

 $\diamond$  User can set up the coordinate system and tool offsets

with this function.

 $\diamond$  With the function key [Offset/Setting] can switch the

page quickly to the Offset/Setting page.

| G54              |                                  |                  | N0 L1                            | Offset/Setti     | ng                               | 201 | 3/8/22                     | 17:12:48                         |
|------------------|----------------------------------|------------------|----------------------------------|------------------|----------------------------------|-----|----------------------------|----------------------------------|
| Exter            | nal Shift                        | G54F             | P1(G54)                          | G54              | P2(G55)                          |     | Mach                       | ine                              |
| X<br>Y<br>Z<br>A | 0.000<br>0.000<br>0.000<br>0.000 | X<br>Y<br>Z<br>A | 0.000<br>0.000<br>0.000<br>0.000 | X<br>Y<br>Z<br>A | 0.000<br>0.000<br>0.000<br>0.000 |     | X<br>Y<br>Z<br>A           | 0.000<br>0.000<br>0.000<br>4.158 |
| MPG<br>X         | Shift<br>0.000                   | G54F<br>X        | <sup>2</sup> 3(G56)<br>0.000     | G541<br>X        | P4(G57)<br>0.000                 |     | Relati<br>X<br>Y<br>Z<br>A | 0.000<br>0.000<br>0.000<br>4.158 |
| Y<br>Z<br>A      | 0.000<br>0.000<br>0.000          | Y<br>Z<br>A      | 0.000<br>0.000<br>0.000          | Y<br>Z<br>A      | 0.000<br>0.000<br>0.000          |     | Aux. (<br>X<br>Y           | 0.000<br>0.000                   |
|                  |                                  |                  |                                  | •Re              | ady Au                           | uto | Z                          | 0.000<br>Alarm                   |

## 1.5.1 Workpiece Cord.

- Command
  - ♦ F3 Offset/Setting→F1 Workpiece Cord.

#### • Function

- $\diamond$  For workpiece coordinate setting purpose.
- ♦ System default will be G54 if there are no specific

declaration with G54~G59.10 in the NC code.

The External Shift will include into all the workpiece coordinate.

• Operation Method:

- ♦ Move the cursor with  $(\uparrow) (\downarrow) (\leftarrow) (\rightarrow)$ .
- $\diamond$  Use **(**PageUp**) (**PageDown**)** to switch the pages.
- Note
  - After setting the workpiece coordinate, user need to check the tool length again.

### 1.5.1.1 Mach. Coord. teach

#### • Command

♦ F3 Offset/Setting $\rightarrow$ F1 Work Piece Cord. $\rightarrow$ F1 Mach.

Coord. Teach

 $\diamond$  Function

Set current mechanical coordinate value into work piece coordinate.

• Operation Method

- $\diamond$  Move the worktable to the target location.
- $\diamond$  Move the cursor to the relate work piece coordinate and

press 「Mach. Coord. Teach」

 Original value of workpiece coordinate will be replaced by the corresponding mechanical coordinate.

#### • Example

- ♦ Current mechanical coordinate of X axis is 5.000
- ♦ Current value of X axis of G54 is 0.000
- $\diamond$  Move the cursor to G54 X axis.

G54 becomes 5.000

### 1.5.1.2 Rel. Coord. Teach

• Command

♦ F3 Offset/Setting $\rightarrow$ F1 Work Piece Cord. $\rightarrow$ F2 Rel.

Coord. Teach

Set current relative coordinate value into work piece coordinate.

• Operation Method

- $\diamond$  Move the worktable to the target location.
- $\diamond$  Move the cursor to the relate work piece coordinate and

press  $\[\] Rel. Coord. Teach \]$ 

 Original value of workpiece coordinate will be replaced by the corresponding relative coordinate.

#### • Example

- ♦ Current relative coordinate of X axis is 5.000
- ♦ Current value of X axis of G54 is 0.000
- $\diamond$  Move the cursor to G54 X axis.
- ♦ Press  $\lceil$  Rel. Coord. Teach \_, the coordinate of G54 X axis

become 5.000

### 1.5.1.3 Aux. Coord. Teach

#### • Command

♦ F3 Offset/Setting $\rightarrow$ F1 Work Piece Cord. $\rightarrow$ F3 Aux.

Coord. Teach

#### • Function

 $\diamond$  Set the current cursor located work piece coordinate

value as the aux. coordinate value.

- $\diamond$  Aux. value appears after using middle function.
- Operation Method
  - Using middle function to calculate the aux. coordinate value.

- ♦ Move the cursor to the relate work piece coordinate and press 「Aux. Coord. Teach」
- ♦ Original value of workpiece coordinate will be replaced by the corresponding Aux. coordinate.
- Example
  - ♦ Current mechanical coordinate of X axis is 5.000
  - ♦ Current value of X axis of G54 is 0.000
  - $\diamond$  Move the cursor to G54 X axis.
  - $\diamond$  Press  $\lceil$  Aux. Coord. Teach  $\rfloor$ , the value of X axis of G54

become 5.000

#### 1.5.1.4 Inc. Input

• Command

♦ F3 Offset/Setting $\rightarrow$ F1 Work Piece Cord. $\rightarrow$ F4 Inc. Input

#### • Function

- Add the work piece coordinate value with the manual input value and restore into work piece coordinate again.
- Operation Method
  - $\diamond$  Move worktable to the target location.
  - $\diamond$  Input increment value.
  - $\diamond$  Move the cursor to the work piece coordinate and press

<sup>¬</sup> Inc. Input <sub>→</sub>

 $\diamond$  Work piece coordinate will be replaced by the cursor

located coordinate +input value.

• Example

- $\diamond$  Current mechanical coordinate of X axis is 5.000
- $\diamond$  Move cursor to the workpiece coordinate G54 of X axis
- ♦ Key in 10.000
- ♦ The coordinate of G54 X axis become 15.000

### 1.5.1.5 Middle Func.

| G54 N0 L1                                                                                                    | Offset/Setting                                        | 20                                                          | 13/8/22                                                                    | 17:39:23                                                           |
|----------------------------------------------------------------------------------------------------|-------------------------------------------------------|-------------------------------------------------------------|----------------------------------------------------------------------------|--------------------------------------------------------------------|
| Annual Center       0       (0:Manual,1:Auto)         0       (0:4Pts, 1:3Pts)         Image: state of the state of the state of | ress Px2 to set<br>ress Py1 to set<br>ress Py2 to set | Coorc<br>0.000<br>0.000<br>0.000<br>0.000<br>0.000<br>0.000 | Mach<br>X<br>Z<br>A<br>Relati<br>X<br>Y<br>Z<br>A<br>Aux. C<br>X<br>Y<br>Z | 0.000<br>0.000<br>4.158<br>ive<br>0.000<br>0.000<br>0.000<br>4.158 |
|                                                                                                    | •Ready                                                | / Auto                                                      |                                                                            | Alarm                                                              |

#### • Command

♦ F3 Offset/Setting→F1 Work Piece Cord.→F5 Middle Func.

- This function can help to correlate the middle point of the work piece.
- ♦ Input the number that Middle Func caculate result to G54~G59 work piece coordinate.
- $\diamond$  Including manual and auto setting method.

#### 1.5.1.5.1 Manual

- $\diamond$  Set the Middle Func. as 0
- User controls the machine by MPG, and then moves the tip of 3D machine to the X&Y end point of the workpiece. This system will calculate the center point of the workpiece automatically.
- Operation method
  - Move the machine by MPG, touching Px1 point in tis figure and then press PX1 Set. The system will record the current mechanical coord. to Px1. It will also compute the middle point of Px1 and Px2 and puts the result on Pxm and Aux. X position.
  - Move the machine by MPG, touching Px2 point in this figure and then press PX2 Set. The system will record the current mechanical coord. to Px2. It will also compute the middle point of Px1 and Px2 and puts the result on Pxm and Aux. X position.
  - Move the machine by MPG, touching Py1 point in tis figure and then press PY1 Set. The system will record the current mechanical coord. to Py1. It will also compute the middle point of Py1 and Py2 and puts the result on Pym and Aux. Y position.
  - Move the machine by MPG, touching Py2 point in this figure and then press PY2 Set. The system will record the current mechanical coord. to Py2. It will also

compute the middle point of Py1 and Py2 and puts the result on Pym and Aux. Y position.

- Now, the values of Pxm and Pym are the middle point of the workpiece.
- ◇ In the WorkPiece Cord. Screen, move the cursor to the coord you want to set, press F3 「Aux. Coord. Teach」 insert the Aux. Coord value then this system will set the value according to the Aux Coord.

#### 1.5.1.5.2 Auto

- $\diamond$  Set the Middle Func. as 1
- Auto middle func. is different form Manual func. User only needs to enter the dimension of the workpiece and enter the boundary coordinate. Move the machine to the start point, system will find out the middle point automatically.
- Auto middle func. is different form Manual func. User only needs to enter the dimension of the workpiece and enter the boundary coordinate. Move the machine to the start point, system will find out the middle point automatically.
- Parameter description
  - ♦ Length I: Workpiece X dimension length
  - ♦ Width J: Workpiece Y dimension length
  - Safe Distance H: This is the distance between start point
     P2 and the workpiece no matter X or Y direction.

- $\diamond$  Feedrate F: Auto. center detect speed.
- ♦ Z Coordinate: This is the safety distance prevent the contact between the tool and work piece while moving.
- Operation method
  - Move the tool to the Z height, the safe distance between tool and work piece. After that, press Z Coordinate Set, then system will record the present Z coordinate value as the safe distance.
  - Move the tool down to P2 under the work piece, the start point for auto center.
  - Press Auto center start, system will move the tool according to the setting data to contact with work piece and show the coordinate on the screen. It will also calculate the X Y center point of the work piece.
  - ♦ Go back to WorkPiece Cord. Move the cursor the workpiece coordinate position, press F3 「Aux. Coord.

Teach  $\ \ \,$  insert the Aux. Cord value then this system

will set the value according to the Aux Cord.

#### 1.5.1.6 Mach. Coord Inc. Teach

• Command

F3 Offset/Setting→F1 Work Piece Cord.→F6 Mach.

Coord Inc. Teach

 By the Mach. Coord Inc. Teach, set the current cursor located work piece coordinate value as the new start coordinate value.

#### • Operation Method

- $\diamond$  Move the worktable to the destination.
- $\diamond$  Move the cursor to the relate work piece coordinate and

 $\diamond$  Current cursor located work piece coordinate will be

replaced by the cursor coordinate+input number.

#### • Example

- ♦ Current mechanical coordinate of X axis is 5.000
- ♦ Current workpiece coordinate G54 of X axis
- ♦ Key in 10,000
- ♦ the coordinate of G54 X axis become 15.000

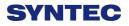

### 1.5.2 Tool Set

| G5  | 4            |              | N             | 0 L1  | Offset/Setting | 2013/8/22  | 17:42:01       |
|-----|--------------|--------------|---------------|-------|----------------|------------|----------------|
| Inp | ut Mode(A)bs | olute (I)nci | rement (Z)Mea | asure |                | Machine    |                |
|     | Absolute     |              |               |       |                | X          | 0.000          |
|     | Diame        | ter(D)       | Lengt         | th(H) |                | Y          | 0.000          |
|     | Geometry     | Wear         | Geometry      | Wear  |                | Z          | 0.000          |
| 1   | 0.000        | 0.000        | 0.000         | 0.000 |                | <u>A</u>   | 4.158          |
| 2   | 0.000        | 0.000        | 0.000         | 0.000 |                | Dist. To G | <del>i</del> o |
| 3   | 0.000        | 0.000        | 0.000         | 0.000 |                | X          | 0.000          |
|     |              |              |               |       |                | Y          | 0.000          |
| 4   | 0.000        | 0.000        | 0.000         | 0.000 |                | Z          | 0.000<br>0.000 |
| 5   | 0.000        | 0.000        | 0.000         | 0.000 |                | <u>^</u>   | 0.000          |
| 6   | 0.000        | 0.000        | 0.000         | 0.000 |                | Relative   |                |
| 7   | 0.000        | 0.000        | 0.000         | 0.000 |                | X          | 0.000          |
|     |              | 0.000        | 0.000         | 0.000 |                | Y          | 0.000          |
| 8   | 0.000        | 0.000        | 0.000         | 0.000 |                | Z          | 0.000<br>4.158 |
|     |              |              |               |       |                |            | 4.150          |
|     |              |              |               |       | •Ready         | Auto       | Alarm          |

- Command
  - ♦ F3 Offset/Setting→F2 Tool Set

#### • Function

- $\diamond$  Switch to compensate setting page.
- $\Rightarrow$  Actual G41/G42 compensation value = Geometry +

Wear diameter

 $\Rightarrow$  Actual G43/G44 compensation value = Geometry +

Wear length

• Function of parameter

- ♦ Geometry: G41/G42 tool radius Dn compensation setting(not diameter)
- $\diamond$  Wear of geometry: Tiny geometry modification of tool.
- $\diamond$  Length: G43/G44 tool lengths Hn compensation.
- $\diamond$  Length wear: Tiny length modification of tool.

• Operation method

 $\diamond$  With  $(\uparrow) (\downarrow) (\leftarrow)$  ( $\rightarrow$ ) key to move the cursor.

 $\diamond$  [PageUp] [PageDown] to switch the page.

Key in method: Absolute, Increment, Measure method
Absolute method:

■ Press  $\lceil A \rfloor$  and press  $\lceil Enter \rfloor$ 

The value where the cursor is will be set as the input value.

• Increment method

■ Press  $\lceil I \rfloor$  and then press  $\lceil Enter \rfloor$ .

The value where the cursor is will be set as input value + cursor value.

Measure method

■Press 「Z」 and then press 「Enter」, the value where the cursor is will be set as current Z axis relative coordinate value.

- Press F2 Set Tool Mach. Coord., the value where the cursor is will be set as current Z axis machine coordinate value.(effective version from 2.2.0)
- Press F3 Set Tool Rel. Coord., the value where the cursor is will be set as current Z axis relative coordinate value. (effective version from 2.2.0)

• Note

♦ When the tool length had been set, related tool wear will become zero.

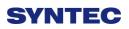

 $\diamond$  This Setting is disabled during machining condition.

### 1.5.2.1 Clean Z relative coordinate

• Command

♦ F3 Offset/Setting→F2 Tool Set.→F1 Clear Z Coord

• Function

 $\diamond$  Clean the relative value of Z coord.

### 1.5.2.2 Tool No.

- Command
  - ♦ F3 Offset/Setting $\rightarrow$ F2 Tool Set $\rightarrow$ F7Tool No.

#### • Function

 $\diamond$  Refer the chapter 3.3.3.5

### 1.5.2.3 Tool Life Manag.

- Command
  - ♦ F3 Offset/Setting $\rightarrow$ F2 Tool Set $\rightarrow$ F8 Tool Life Manag.

#### • Function

 $\diamond$  Refer the chapter 3.3.3.6

## **1.5.3 Tool Tip Measure**

♦ F3 Offset/Setting→F3 Tool Tip Measure

#### • Function

- When the machine is equip with tool detection equipment, via the parameter setting, can move the machine table to the detective location and execute the top tip measure.
- According to different situation, here are three different method

-Single tool, single workpiece

-Single tool, multi workpiece

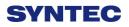

-multi tool, multi workpiece

-Refer the chapter 3.3.3.3.

## 1.5.4 User Parameter Setting

- Command
  - ♦ F3 Offset/Setting→F4 User Parameter Setting
- Function
  - SYNTEC controller provided user to set the related machining parameter by them self.
- Function of parameter
  - ♦ Detail explanation please reference  $\lceil$  Mill Parameter

 $Manual\,\lrcorner\,$  .

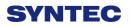

# **1.6 Monitor**

| G54                                                                                    | TEST NO L1 Mo                                | nitor                      | 201       | 3/7/2                                                             | 20:05:46                             |
|----------------------------------------------------------------------------------------|----------------------------------------------|----------------------------|-----------|-------------------------------------------------------------------|--------------------------------------|
| Absolute<br>X -20.000<br>Z 100.000<br>Y 100.000                                        | Dist. To Go<br>X 0.000<br>Z 0.000<br>Y 0.000 | G Code<br>G18 G9<br>G71 G4 |           | Run Time<br>Accum<br>Run Time<br>G00 Over<br>G01 Over<br>Spd Over | 0 : 0 : 0<br>0 : 0<br>100 %<br>100 % |
| Feedrate<br>Spindle                                                                    | 0.0mm/min<br>1000RPM                         | T 0000<br>Start Block 1    |           | TotalAcum<br>Part Count                                           |                                      |
| G00 X100.000 Y10<br>G0X100.Y100.Z10<br>G00 X0.000 Z100.<br>G04X5.S1000<br>G00 X100.000 | 0.C100.                                      |                            |           |                                                                   |                                      |
|                                                                                        |                                              | Ready     No               | ot Select |                                                                   | Alarm                                |

- Command:
  - ♦ F4 Monitor
- Function
  - ♦ This page monitors key machining information during

machining process.

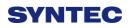

| 1.6.1 | Monitor | Area | of | Machining | Information |
|-------|---------|------|----|-----------|-------------|
|-------|---------|------|----|-----------|-------------|

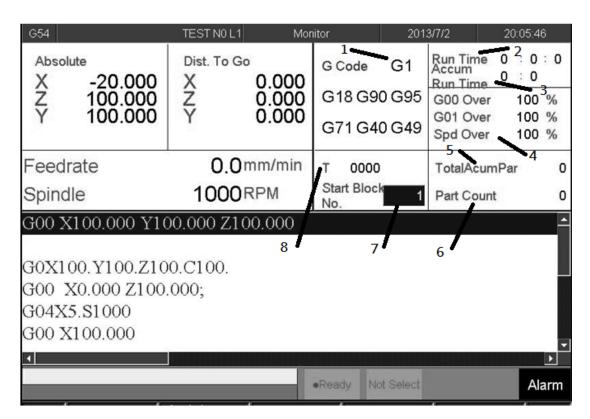

#### 1.6.1.1 Machine Status Monitor

- Machine information
- Absolute coordinate
- Distance to go
- Feed rate
- Spindle

#### **1.6.1.2 Program Monitor Block**

- $\diamond$  This block will display current machining program
- $\diamond$  Yellow bar indicate to the current running block.

#### **1.6.1.3 Machining Information**

- Function
  - ♦ It is overlap with  $\lceil$  Process Setting  $\rfloor$ .
  - $\diamond$  Press  $\[\]$  Parameter Set  $\]$  can switch display information.

- Description
  - 1. G Code
    - It will show the G code under machining
  - 2. Run Time Accum
    - Processing time for this workpiece now
  - 3. Run Time
    - Total machining process time
  - 4. Percentage ratio
    - G00 percentage
    - G01 percentage
    - Spindle speed percentage
  - 5. Total Acum Par
    - Total work pieces that had been finished.
    - System won't do any initialized action automatically.
    - If you want to do the initialization by manual,

press <sup>¬</sup>Parameter Set <sub>」</sub> switch to <sup>¬</sup>Part count <sub>」</sub>,

set the <sup>「</sup>Total Acum Par」 as 0.Part Count

- 6. Part Count
  - Count no. will begin from zero when the program is running.
  - Total work pieces number machined by CNC
- 7. Start Block
  - We can set the start block of machining process.
  - n: Set the start line number as n. (Ex. 20)
  - L+n: Set the start line number as n. (Ex.L20)
  - N+n: Search N+n located line number and then assign that line as the start line (Ex. N3).
  - T+n: Search T+n located line number and assign it as the start line (Ex. T01).

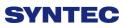

- If line number is out of max line number, then it will assign to the last line.
- Please refer to 3.4.3.4 break point initialization about start block go back.

8. Tool Data

**T** 

- 4 numbers
- The first two code are the tool no..
- The last two code are the tool compensate no.

## 1.6.1.4 Display Area of Machining Setting

### • Description

F4  $\lceil$  Parameter Set  $\rfloor$  to change the displays.

- Explanation of Display:
  - 1. Interrupt Line No.
- $\diamond$  Display the last interrupted serial number (N)
  - 2. Interrupt Colum No.
- $\diamond$  Display the last interrupted line number (L)
  - 3. Spindle speed
- $\diamond$  Speed of spindle.
- $\diamond$  It is allow to setting when system is busy. Moreover, it will

be enabled immediately

### • Feed rate

 $\diamond$  Set the speed of the feed rate.  $\circ$ 

- $\diamond$  It is allow to setting when system is busy, but the value will
  - be updated after completely executing processing block.

• Total AcumPar

 $\diamond$  Total work pieces number machined by CNC

- System cannot automatically reset this value to zero
- Part count
  - $\diamond$  Setting current work pieces no.

- Count no. will begin from zero when the running program is change.
- When CNC executes M code defined by parameter 3804,
   part count would be added 1 and run time will be reset to 0.
   When required part number is reached, system will change to halt status.

#### • Required part

- $\diamond$  Set the upper limit of part count number.
- Once part count number is reached, an alarm will be pop up and system will change to halt status.

#### 1.6.1.5 Simulation Area

- Description
  - $\diamond$  Display the tool trajectory of current program.
  - ♦ Related setting, please see F2-program → F5-simulaiton →
     F5- Simu. Setting.
  - ♦ Use F2  $\lceil$  Simulation Switch  $\rfloor$  to change the display content

## 1.6.2 Open File to Edit

- Command:
  - ♦ F4 Monitor  $\rightarrow$  F1 Open File to Edit

#### • Function

 $\diamond$  Load and edit the current machining program, also switch to

"F2-program" interface.

• Note:

Once system is on running state, edit function will be disabled.

## 1.6.3 Simulation Switch

- Command:
  - ♦ F4 Monitor $\rightarrow$ F2 Simulation Switch
- Description

 $\diamond$  Display or hide simulation display

conditions.

### 1.6.4 MDI Input

• Command:

♦ F4 Monitor $\rightarrow$ F3 MDI Input

• Description

 Manual Data Input. Using for simple NC program or testing purpose.

### • Operation:

 $\diamond$  Select MDI mode

MDI function is enabled after finishing HOME search action.

 $\diamond$  Press F3  $\lceil$  MDI  $\rfloor$  , edit the program.

 $\diamond$  Press F1 (OK) to confirm the input command.

♦ The command line will show up on the right upper corner of screen.

 $\diamond$  Press **(**CYCLE START**)** to execute the command.

• Note:

 $\diamond$  This function is enables under MDI mode.

### 1.6.5 Parameter Set

• Command:

♦ F4 Monitor $\rightarrow$ F4 Parameter Set

• Function

 $^{\sqcap}$  machining information  $_{\perp}$  .

### 1.6.6 Tool Wear Set

#### • Command:

- ♦ F4 Monitor $\rightarrow$ F5 Tool Wear Set
- Description

♦ Display the tool wear setting interface, user can setting tool wear here.

 $\diamond$  Actual Tool length= Tool length + Tool wear

• Parameter Setting

 $\diamond$  Tool Wear Set: Tiny tool length modification.

• Note

 $\Rightarrow If the tool length is setting by measure method tool wear setting will become 0 after the tool length is set.$ 

## 1.6.7 Start MPG Coordinate

- 1. Command:
  - F4 Monitor  $\rightarrow$  F6 Start MPG Coordinate
- 2. Description
  - Detail descriptions please refer to 3.4.3.3.

# 1.6.8 Work Record

- Command:
  - ♦ F4 Monitor → F7 Work Record

### • Description

 $\diamond$  Check current machining record and export to external

storage device.

## 1.6.9 Clear Acum Cycle Time

- Command:
  - ♦ F4 Monitor → F8 Clear Acum Cycle Time
- Function

 $\diamond$  Clear the accumulative time

# 1.6.10 Graph Adjust

• Command:

♦ F4 Monitor → Next → F1 Graph Adjust

• Description

 $\diamond$  Zoom in/out simulation graph, this function will enable

under  $\lceil$  Simulation Switch  $\rfloor$  is open.

### • Operation

♦ Please refer to 1.4.7  $\[\]$  Simulation  $\]$  .

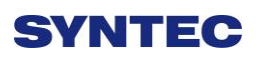

# 1.7 Maintain

• Command:

♦ F8 Maintain

- Description
  - ♦ Screen displays alarm, network setting, fast diagnostic,

PLC param setting, system setting

## 1.7.1 Alarm

| G54 |        |   | TEST N0 L1 | Alarm    | 2013/7/2  | 20:06:11 |
|-----|--------|---|------------|----------|-----------|----------|
| No. | Module | D | Issue Time | Content  |           |          |
|     |        |   |            |          |           |          |
|     |        |   |            |          |           |          |
|     |        |   |            |          |           |          |
|     |        |   |            |          |           |          |
|     |        |   |            |          |           |          |
|     |        |   |            |          |           |          |
|     |        |   |            |          |           |          |
|     |        |   |            |          |           |          |
|     |        |   |            |          |           |          |
|     |        |   |            |          |           |          |
|     |        |   |            |          |           |          |
|     |        |   |            |          |           |          |
|     |        |   |            |          |           |          |
|     |        |   |            |          |           |          |
|     |        |   |            |          |           |          |
| -   |        |   |            |          |           |          |
|     |        |   |            | •Ready N | ot Select | Alarm    |
|     |        |   |            |          |           |          |

- Command:
  - ♦ F8 Maintain→F1 Alarm
- Description
  - $\diamond$  Display alarm messages on the screen.

### 1.7.1.1 Pending Alarm

#### • Command:

♦ F8 Maintain $\rightarrow$ F1 Alarm $\rightarrow$ F1 Pending Alarm

- Description
  - $\diamond$  Display current system alarm.

### 1.7.1.2 History Alarm

- Command:
  - ♦ F8-Maintain $\rightarrow$ F1 Alarm $\rightarrow$  F2 History Alarm
- Description

 $\diamond$  Show all the alarm history of the system.

• Note:

 $\diamond$  Some alarm were not displayed here, ex: MACRO alarm

### 1.7.1.3 Save Alarm

- Command:
  - ♦ F8 Maintain $\rightarrow$ F1 Alarm $\rightarrow$ F3 Save Alarm

#### • Description

 $\diamond$  Save Alarm History to external device according to the

current display content.

- $\diamond$  Export file name are default :
- ♦ Actual alarm: actalm.txt.
- ♦ History: histalm.txt.

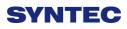

|      |                    |             |             |              | -                     |                           |         |          |          |   |
|------|--------------------|-------------|-------------|--------------|-----------------------|---------------------------|---------|----------|----------|---|
| G54  |                    |             | TES         | T NO L1      | Netw                  | ork Setting               |         | 2013/7/2 | 20:12:22 |   |
|      |                    |             | IP Addres   |              |                       |                           |         |          |          |   |
| IP / | IP Address Setting |             |             |              | Specify an IP Address |                           |         |          |          |   |
| IP / | Address            | 210.2       | 20.98.21    | Name Se      | rver Par              | ameter                    |         |          |          |   |
| Sub  | onet Mask          | 255.2       | 55.255.0    | Primary D    | NS                    |                           |         |          |          |   |
| Det  | fault Gatewa       | 210.        | 20.98.1     | Primary V    | VINS                  |                           |         |          |          |   |
|      |                    | 1           | Vetwork Dis | skRemote H   | lost Path             |                           |         |          |          |   |
| PC   | Name               | Name NCYANG |             | Dir Name 123 |                       |                           |         |          |          |   |
| Use  | er Name            |             |             | Password     | ł                     |                           |         |          |          |   |
| Net  | t Status           | Code:       | 1 Unknown   | Error        |                       |                           |         |          |          |   |
|      |                    |             | Resou       | urce Shared  |                       |                           |         |          |          |   |
| Sha  | ared Folder F      | ⊃ath        | DiskA\Oper  | CNC\NcFile   | s                     |                           |         |          |          |   |
|      |                    |             |             |              |                       |                           |         |          |          |   |
|      |                    |             |             |              |                       |                           |         |          |          |   |
|      |                    |             |             |              |                       |                           |         |          |          |   |
|      |                    |             |             |              |                       |                           |         |          |          |   |
|      |                    |             |             |              |                       | - Doodu                   | Not Sel | act      | Alarma   | Ī |
|      |                    |             |             |              |                       | <ul> <li>Ready</li> </ul> | Not Sel | act      | Alarm    | 1 |

## 1.7.2 Network Setting

• Command:

♦ F8 Maintain $\rightarrow$ F2 Network Setting

- Description
  - $\diamond$  System network setting
- Related information
  - $\diamond$  IP address setting

♦ Select  $\[\]$  Obtain an IP address automatically  $\]$  when

network cable(with HUB) is used.

♦ For jumper (without HUB), select "use the following IP address" and enter IP address(the last IP no. must different from controller setting) and Subnet mask(same with controller setting)

- IP Address
  - $\diamond$  Enter IP address that can be used.

• Sunet Mask

Enter the IP address for subnet mask (the same with PC setting).

- PC name
  - $\diamond$  Enter the same full computer name of PC.
- Dir name

 $\diamond$  Enter the sharing folder name (same with PC

sharing folder)

 $\diamond$  User name and password

 If the shared folder is not setting the user and password name, user do not need to enter user name, if yes, please enter the same user name and password.

| G54 | TEST N                  | I0 L1 Netw | ork Setting  | 2013/7     | /2 20 | 45:58 |
|-----|-------------------------|------------|--------------|------------|-------|-------|
|     |                         | Kernel S   | Server Setti | ng         |       |       |
|     | Start server while boot |            |              | V          |       |       |
|     | TimeOut (milisec)       |            |              |            |       |       |
|     |                         |            |              |            |       |       |
|     |                         |            |              |            |       |       |
|     |                         |            | •Ready       | Not Select |       | Alarm |

#### 1.7.2.1 Set Kernel Server

- Command:
  - ♦ F8 Maintain $\rightarrow$ F2 Network Setting $\rightarrow$  F5 Set Kernel

Server

• Description

 $\diamond$  Setting related function to kernel server

• Related infor.

 $\diamond$  Start server and kernel or not when power on.

♦ Timeout(ms)

♦ Set the acceptable time out when connecting to Kernel server unsuccessfully.

- 1.7.2.1.1 Start Server
- Command:
  - ♦ F8 Maintain $\rightarrow$ F2 Network setting $\rightarrow$ F5 Set Kernel

Server  $\rightarrow$  F1 Start Server

- Description
  - $\diamond$  Start server immediately

# 1.7.3 Fast Diagnostic

| G54           | TES       | ST NO L1 Fast D | lagnostic | 2013/7/2      | 20:13:35 |
|---------------|-----------|-----------------|-----------|---------------|----------|
| Browser::Ta   | d         |                 |           |               |          |
| FastSysData1  | 7067      | FastSysData7    | 99        | FastSysData11 | -1       |
| FastSysData2  | 360596    | FastSysData12   | 0         | FastSysData22 | 0        |
| FastSysData3  | 72119     | FastSysData14   | 5000      | FastSysData23 | 0        |
| FastSysData4  | 300495    | FastSysData13   | 1000      | FastSysData19 | 0        |
| FastSysData5  | 2000      | FastSysData15   | 0         | FastSysData20 | 0        |
| FastSysData6  | 10000     | FastSysData16   | 0         | FastSysData21 | 0        |
| FastSysData10 | 23        | FastSysData17   | 0         | FastSysData24 | 0        |
| FastSysData8  | 153358336 | FastSysData18   | 0         | FastSysData25 | 0        |
| FastSysData9  | 153358336 | FastSysData27   | 0.0.11    | FastSysData26 | 6B       |
|               |           |                 |           |               |          |
|               |           |                 | •Ready No | t Select      | Alarm    |

- Command:
  - ♦ F8 Maintain → F3 Fast Diagnostic
- Description

 $\diamond$  Display simple diagnostic information of system and axes

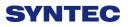

| 1.7.3.1 | System | Data |
|---------|--------|------|
|---------|--------|------|

| G54           | TES       | TN0L1 Fast    | Diagnostic | 2013/7/2      | 20:13:35 |
|---------------|-----------|---------------|------------|---------------|----------|
| Browser::Ta   | 1         |               |            |               |          |
| FastSysData1  | 7067      | FastSysData7  | 99         | FastSysData11 | -1       |
| FastSysData2  | 360596    | FastSysData12 | 0          | FastSysData22 | 0        |
| FastSysData3  | 72119     | FastSysData14 | 5000       | FastSysData23 | 0        |
| FastSysData4  | 300495    | FastSysData13 | 1000       | FastSysData19 | 0        |
| FastSysData5  | 2000      | FastSysData15 | 0          | FastSysData20 | 0        |
| FastSysData6  | 10000     | FastSysData16 | 0          | FastSysData21 | 0        |
| FastSysData10 | 23        | FastSysData17 | 0          | FastSysData24 | 0        |
| FastSysData8  | 153358336 | FastSysData18 | 0          | FastSysData25 | 0        |
| FastSysData9  | 153358336 | FastSysData27 | 0.0.11     | FastSysData26 | 6B       |
|               |           |               |            |               |          |
|               |           |               | •Ready No  | t Select      | Alarm    |

• Command:

♦ F8 Maintain→F3 Fast Diagnostic→ F1 System Data

• Description

 $\diamond$  Display simple diagnostic information of system

| 554 TEST NO L1  | Fast Diag | nostic       | 2013/7/2 | 20:14:27 |
|-----------------|-----------|--------------|----------|----------|
| Browser::Tab    | х         | Y            | Z        |          |
| FastAxiesData1  | -20000    | 100000       | 100000   |          |
| FastAxiesData1  | 100000    | 100000       | 100000   |          |
| FastAxiesData3  | 100000    | 100000       | 100000   |          |
| FastAxiesData4  | 100000    | 100000       | 100000   |          |
| FastAxiesData5  | 0         | 0            | 0        |          |
| FastAxiesData6  | 0         | 0            | 0        |          |
| FastAxiesData7  | 5556      | 5556         | 5556     |          |
| FastAxiesData8  | 0         | 0            | 0        |          |
| FastAxiesData9  | 0         | 0            | 0        |          |
| FastAxiesData10 | 0         | 0            | 0        |          |
| FastAxiesData11 | 0         | 0            | 0        |          |
| FastAxiesData12 | 0         | 0            | 0        |          |
| FastAxiesData13 | 0         | 0            | 0        |          |
|                 | oF        | Ready Not Se | lect     | Alarr    |

#### 1.7.3.2 Axes Data

- Command:
  - ♦ F8 Maintain  $\rightarrow$  F3 Fast Diagnostic  $\rightarrow$  F2 Axes Data
- Function

♦ Display simple diagnostic information of Axes

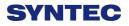

| Inde | x Item                | Value   | F   | E   | n  | 0 | в   | A | a | 8     | 7 | 6 | 5 | v aic<br>4 | ie(N | 2 | .0gi | "'n |
|------|-----------------------|---------|-----|-----|----|---|-----|---|---|-------|---|---|---|------------|------|---|------|-----|
| 3401 | Extension Parameter(F |         | 0   | 0   | 0  | 0 | 0   | 0 | 0 | 0     | 0 | 0 | 0 | 0          | 0    | 0 | 0    | 0   |
| 3402 | Extension Parameter(R | 0x0000  | 0   | 0   | 0  | 0 | 0   | 0 | 0 | 0     | 0 | 0 | 0 | 0          | 0    | 0 | 0    | C   |
| 3403 | Extension Parameter(F | 0000x0  | 0   | 0   | 0  | 0 | 0   | 0 | 0 | 0     | 0 | 0 | 0 | 0          | 0    | 0 | 0    | 0   |
| 404  | Extension Parameter(F | 0000x0  | 0   | 0   | 0  | 0 | 0   | 0 | 0 | 0     | 0 | 0 | 0 | 0          | 0    | 0 | 0    | 0   |
| 405  | Extension Parameter(F | 0000x0  | 0   | 0   | 0  | 0 | 0   | 0 | 0 | 0     | 0 | 0 | 0 | 0          | 0    | 0 | 0    | (   |
| 406  | Extension Parameter(F | 0x0000  | 0   | 0   | 0  | 0 | 0   | 0 | 0 | 0     | 0 | 0 | 0 | 0          | 0    | 0 | 0    |     |
| 407  | Extension Parameter(F | 0000x0  | 0   | 0   | 0  | 0 | 0   | 0 | 0 | 0     | 0 | 0 | 0 | 0          | 0    | 0 | 0    | (   |
| 408  | Extension Parameter(F | 0000x0  | 0   | 0   | 0  | 0 | 0   | 0 | 0 | 0     | 0 | 0 | 0 | 0          | 0    | 0 | 0    |     |
| 409  | Extension Parameter(F | 0000x0  | 0   | 0   | 0  | 0 | 0   | 0 | 0 | 0     | 0 | 0 | 0 | 0          | 0    | 0 | 0    |     |
| 410  | Extension Parameter(F | 0000x0  | 0   | 0   | 0  | 0 | 0   | 0 | 0 | 0     | 0 | Û | 0 | 0          | 0    | 0 | 0    | (   |
| 411  | Extension Parameter(F | 0000x0  | 0   | 0   | 0  | 0 | 0   | 0 | 0 | 0     | 0 | 0 | 0 | 0          | 0    | 0 | 0    | (   |
| 412  | Extension Parameter(F | 0000x0  | 0   | 0   | 0  | 0 | 0   | 0 | 0 | 0     | 0 | 0 | 0 | 0          | 0    | 0 | 0    |     |
| 413  | Extension Parameter(R | 0000x0  | 0   | 0   | 0  | 0 | 0   | 0 | 0 | 0     | 0 | 0 | 0 | 0          | 0    | 0 | 0    | 0   |
| 414  | Extension Parameter(F | 0000x0  | 0   | 0   | 0  | 0 | 0   | 0 | 0 | 0     | 0 | 0 | 0 | 0          | 0    | 0 | 0    |     |
| 415  | Extension Parameter(R | 0000x0  | 0   | 0   | 0  | 0 | 0   | 0 | 0 | 0     | 0 | 0 | 0 | 0          | 0    | 0 | 0    |     |
|      | Extension Parameter(F | 0000x0  | 0   | 0   | 0  | 0 | 0   | 0 | 0 | 0     | 0 | 0 | 0 | 0          | 0    | 0 | 0    | 0   |
| omr  | nent Extension Pa     | rameter | Bit | R81 | .1 |   |     |   |   |       |   |   |   |            |      |   |      |     |
|      |                       |         |     |     |    |   | •Re |   |   | ot Se |   |   |   |            |      |   | Ala  |     |

# 1.7.4 PLC Param Setting

• Command:

♦ F8 Maintain → F4 PLC Param Setting

#### • Description

♦ SYNTEC's controller provides R81 ~ R100, totally 20 sets

of registers for machine manufacture use, each register

have 16 Bits.

 $\diamond$  Machine manufacture can use those 20 sets of registers

provide user to control the flag of PLC specific functions.

• Operation

 $\diamond$  Press ( $\uparrow$ ) ( $\downarrow$ ) ( $\leftarrow$ ) ( $\rightarrow$ ) to move cursor and [PageUp]

[PageDown] go to next/previous page

♦ Users are able to input [0] or [1] and also add comment for every bits.

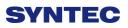

♦ Corresponding file name for comment:

ParamExt\_RBit\_(L).xml

♦ (L)=COM/CHT/CHS/language

## 1.7.5 System Setting

| G54     | TEST NO L1                | Offset/Setting | 2013/7/2 | 20:15:32 |
|---------|---------------------------|----------------|----------|----------|
|         |                           |                |          |          |
|         |                           |                |          |          |
| Operat  | or Mode Setting           |                |          |          |
| Input/D | isplay Unit(0:mm, 1:inch) | 0              |          |          |
| 22      |                           |                |          |          |
| Systen  | n Time Setting            |                |          |          |
| Date    | 2013/7/2                  |                |          |          |
|         |                           |                |          |          |
| Time    | 20/15/32                  |                |          |          |
| Progra  | m file font szie setting  |                |          |          |
| Size    | 20                        |                |          |          |
| OIZC    | 20                        |                |          |          |
|         |                           |                |          |          |
|         |                           |                |          |          |
|         |                           |                |          |          |
|         |                           |                |          |          |
| 1000 C  |                           | •Ready No      | t Select | Alarm    |
| (0~1)   |                           |                |          |          |

• Command:

♦ F8 Maintain  $\rightarrow$  F5 System Setting

• Description

 $\diamond$  This page is used to set system environment

• Operation

 $\diamond$  Press (  $\uparrow$  ) (  $\downarrow$  ) (  $\leftarrow$  ) (  $\rightarrow$  ) to move cursor and [PageUp]

[PageDown] go to next/previous page

### 1.7.5.1 Operator Mode Setting

♦ Setting system unit

 $\blacksquare 0$  : mm (Metric unit)

■1 : Inch (British unit)

 $\diamond$  Note: reboot to enable setting

#### 1.7.5.2 System Time Setting

♦ Date: input format YYYY/MM/DD

- YYYY: year
- MM: month
- ◆ DD: day

♦ Time: input format HH/MM/SS

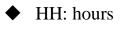

- MM: minute
- SS: second

#### 1.7.5.3 Program File Font Size Setting

- $\diamond$  Setting display of font size in program
- $\diamond$  Note: reboot to enable setting

# 1.7.6 Backup System

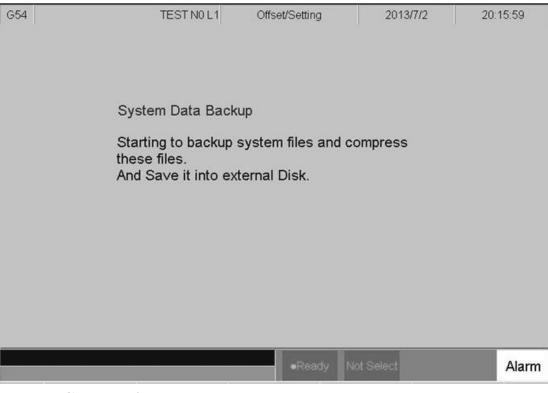

- Command:
  - ♦ F8 Maintain  $\rightarrow$  F6 Backup System
- Description

 $\diamond$  Compress backup system data and save it into external

device.

# 1.7.7 About

- Command:
  - ♦ F8 Maintain  $\rightarrow$  F8 About
- Function
  - ♦ Provide controller software version

# 2 Machine Operation Panel

# 2.1 Operation Panel

• POWER ON

 $\diamond$  Turn on controller's power

- POWER OFF
  - $\diamond$  Turn off controller's power
- Emergency Stop

For safety reason of user and machine in case of unusual phenomenon, after this button is pressed, CNC would stop all motion, and all main power. Therefore safety of people

and machine will be guaranteed.

Home Mode

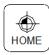

When CNC power is on, please implement home search
 JOG Mode (Rapid JOG)

JOG

• Operators can use JOG to control axis movement with

Incremental JOG (IN JOG)

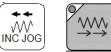

• Operators can use JOG to control axis movement.

## ■ MPG Mode

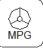

• User can use MPG (Manual Pulse Generator) mode to control axis movement.

■ AUTO Mode

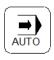

• Users use this function to execute machining NC file

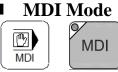

• Users use this function to execute a block without NC file

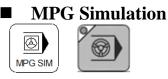

 $\bullet$  Enable this function under  $\ ^{\lceil} AUTO \, \lrcorner \$  and  $\ ^{\lceil} MDI \, \lrcorner \$  Mode, the

percentage of moving speed is depend on the MPG turning speed . This function used to check NC file.

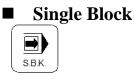

 $\bullet$  Enable this function under  $\ ^{\lceil}$  AUTO  $\ _{\rceil}$  and  $\ ^{\lceil}$  MDI  $\ _{\rceil}$  Mode, after

finished one block action hold on the  $\lceil B-STOP \rfloor$  mode. To continue, users need to do the  $\lceil Cycle start \rfloor$  action again. This function used to

check NC file.

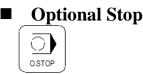

• Users can use this function to decide whether CNC is stop or not when encounter with  $\lceil M01 \rfloor$  within NC (Numerical Control) program, while executing NC program.

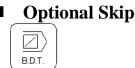

• Users can use this function to decide whether program skips or not when program is encountered with  $\lceil/\rfloor$  sign in NC file.

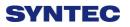

Auto Tool Change in clock wise direction

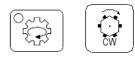

#### ■ Auto Tool Change ATC in counter clock wise direction

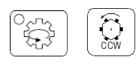

Spindle Control

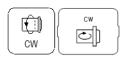

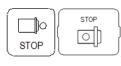

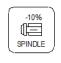

100%

Spindle CW rotation

Spindle stop

Spindle CCW rotation

Spindle rate deceleration: Spindle speed will decelerate 10%.

Spindle rate 100%: Spindle will rotate with 100%.

+10%

Spindle rate acceleration: Spindle speed will accelerate 10%.

Working LED

• Turn ON/OFF working LED

#### G01 Rank

LAMP

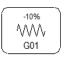

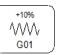

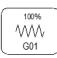

Decrease G01 rate 10%

Increase G01rate10%

G01 rate100%

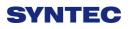

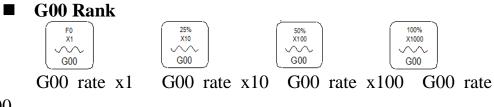

x1000

- Those function key can be regard as G00, MPG or INJOG rank.
- Blowing

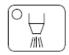

- ON/OFF blowing air.
- Cutting coolant system

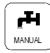

- Turn ON/OFF working liquid.
- Auto cutting coolant system

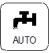

- This function will be enable, when encounter with relate coolant on/off M code in NC program.
- **Chip conveyor machine move in clockwise direction**

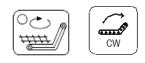

■ Chip conveyor machine move in counter clockwise direction

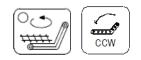

Augment key(User define)

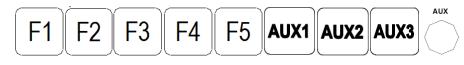

• Machine builder augment key, combine with PLC ladder.

■ Direction of linear Axes &Rotation Axes & fast travel key

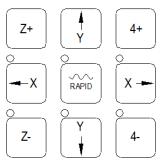

• Move the axes with fast travel speed key when press the axes and fast travel key at the same time.

# 2.2 Text Key Description

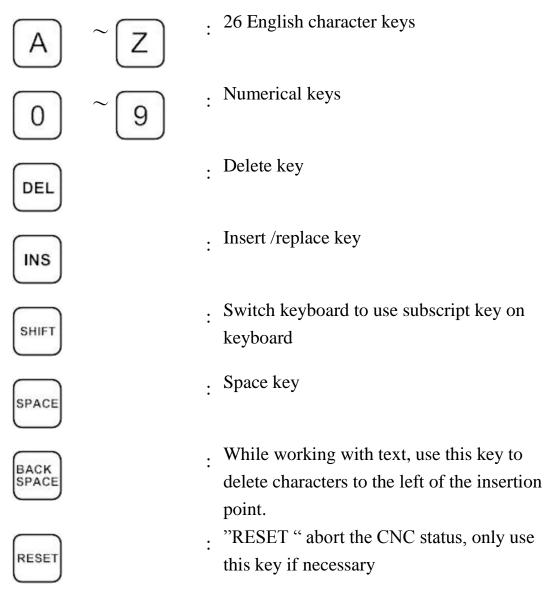

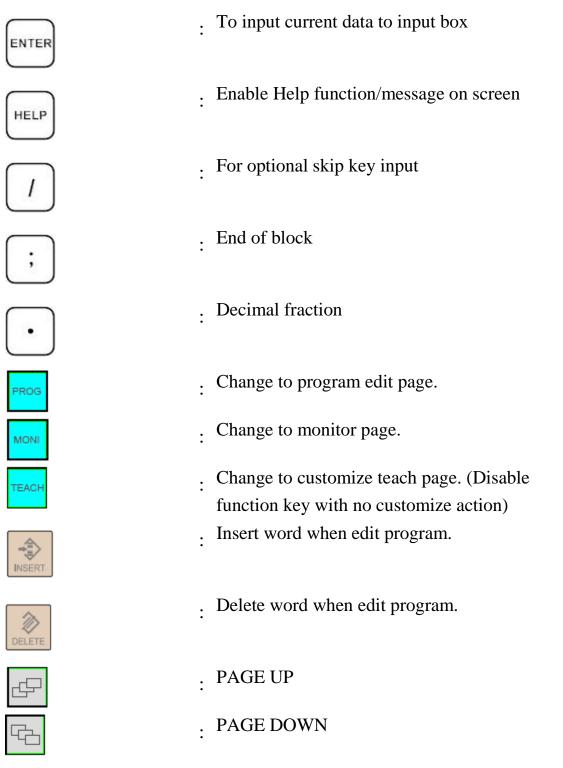

"((", ")", "[", "]", "!", "&", "\$", "#", "<", ">", "=", "%", "@", "\*", ":", ", ", ", "+", "-" All above symbols are used for "Program Edit" mode.

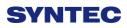

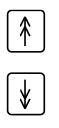

: Switch cursor to Page Up /Page Down

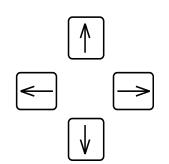

: Edit cursor control key

# 3 How to Operate 11 Series Controller

# 3.1 System Status

# 3.1.1 Not Ready

On Not Ready status, system cannot implement any operations Conditions:

- ♦ Emergency stop button is pressed
- $\diamond$  Serious alarm appears
- System is switched to "Not Ready" status and stop all operations to ensure safety of machine and human

SYNTEC's controller will display different status corresponding to different conditions as below:

# 3.1.2 Ready

On "Ready" status, system can implement all operations Conditions:

- ☆ "Emergency stop" button is released and no alarm exists, system is switched "Not Ready" to "Ready" status.
- ♦ On "Busy"/ "Pause"/ "B-stop" status, if user presses "Reset" key; System is switched to "Ready" status.

## 3.1.3 Busy

System is operating program Conditions:

On"Busy"/ "Pause"/ "B-stop" status, if if system executes process; System will switched to "Busy" status.

## 3.1.4 Pause

In operational process, system pause the axis movement Conditions:

Once Feed hold button is pressed when system is on "Busy" status, System will be switched from "Busy" to "Pause" status

Note: On "Pause" status, Spindle still rotates

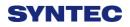

## 3.1.5 B-stop

Conditions:

- Machine program runs to M0 single block when system is on "Busy" status.
- Single block function is triggered when system is on "Busy" status.

Note: On "B-Stop" status, Spindle still rotates

# **3.2 Machine Preparation**

## 3.2.1 Manual Function

SYNTEC controller provides 4 functions used to control axis movement including JOG, INC JOG, MPG and Rapid JOG

#### 3.2.1.1 JOG

• Function:

 $\diamond$  Control the axis movement X, Y, Z according to

selected direction

 $\diamond$  Can control more than one axis at the same time

#### • Condition:

- ♦ System is on "Ready" status
- $\diamond$  JOG mode is selected

#### • Operation:

- $\diamond$  Press axis direction key (X+,X-,Y+,Y-,Z+...)
- Hold the axis direction key to keep the axis moving uninterrupted
- $\Rightarrow$  JOG speed can be adjusted by G01%

## 3.2.1.2 Rapid JOG

• Function:

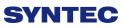

- ♦ Control axis movement X, Y, Z according to selected direction with G00 speed
- $\diamond$  Can control more than one axis at the same time

• Condition:

- ♦ System is on "Ready" status
- $\diamond$  JOG mode is selected
- Operation:
  - $\diamond$  Press axis direction key (X+,X-,Y+,Y-,Z+...) and

rapid key " $\sim$  "at the same time ,machine will move

with G00- rapid speed

- ♦ Hold the axis direction key to keep the axis moving uninterrupted
- $\diamond$  Rapid JOG speed can be adjusted by G00%
- Note:
  - Rapid JOG is usually much faster than JOG, so when operating, please confirm the axis position to ensure human and machine safety.

- 1. INC JOG (incremental JOG)
- Function:
  - ♦ Control axis movement X, Y, Z according to selected
    - direction with fixed distance(incremental distance)

#### • Condition:

- ♦ System is on "Ready" status
- $\diamond$  INC JOG mode is selected

#### • Operation:

- $\diamond$  Press axis direction key (X+, X-,Y+,Y-,Z+...)
- Cannot be constantly triggered like JOG or rapid JOG mode, INC JOG mode only moves once with a fixed distance when axis direction key is pressed once.
- The fixed distance in INC JOG mode can be selected by percentage movements as below:
- ♦ X1 :Distance 0.001mm
- ♦ X10 : Distance 0.010mm
- ♦ X100 : Distance 0.100mm
- $\diamond$  Those percentage movements is shared with MPG mode

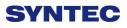

#### **2. MPG**

- Function:
  - Control axis movement X, Y, Z according to selected direction

• Condition:

- ♦ System is on "Ready" status
- $\diamond$  MPG mode is selected
- Operation:
  - $\diamond$  Press axis direction key (X+, X-,Y+,Y-,Z+...)
  - ♦ Cannot be constantly triggered like JOG or rapid JOG mode, INC JOG mode only moves once with a fixed distance when axis direction key is pressed once.
  - The moving distance when turning one track in MPG mode can be selected by percentage movements as below:
  - $\Rightarrow$  X1 : Distance 0.001mm
  - $\Rightarrow$  X10 : Distance 0.010mm
  - ♦ X100 : Distance 0.100mm

#### 3.2.2 Machining Process

#### 3.2.2.1 AUTO

- Condition:
  - $\diamond$  System is on "Ready" status
  - $\diamond$  AUTO mode is selected
- Operation:
  - $\diamond$  Press  $\ \ \ CYCLE \ START \ \ \ button$

- ♦ System will machine the current machining program
- System status will be switched from "Ready" to "busy" and backs to "Ready" when machining is finished

#### 3.2.2.2 Single Block

- Function:
  - ♦ Excute each single block in program
- Condition:
  - ♦ System is on "Ready" status
  - $\diamond$  Single block mode is selected

#### • Operation:

- System will excute process the current single block in program
- System status will be switched from "Ready" to "busy" and backs to "Ready" when machining is finished

#### 3.2.2.3 Home

Because tool and workpiece coordinate setting is based on Machine zero point, it is necessary to make sure where is machine zero (HOME). Therefore, when CNC restarts, return to reference point (search HOME) is very important. Otherwise, SYNTEC CNC controller will not be allowed to execute AUTO NC files.

- Operation:
  - Release emergency stop button, CNC status will change "NOT READY" to "READY"
  - ♦ Select HOME mode

- ♦ Press axis direction key(X+,X-,Y+,Y-,Z+...) ,each axis would start HOMING
- $\diamond$  Home direction is defaulted in the CNC parameter
- $\diamond$  Home function can run 3 axes at the same time
- ♦ After HOMING, all machine coordinates will be zero.
- After HOMING, software stroke limit of each axis just is enable, so before HOMING, please do not run machine too fast

# 3.3 Workpiece Preparation

| 3.3.1 Workpiece Cord | set |
|----------------------|-----|
|----------------------|-----|

| G54                           |             | N0 L1                   | Offset/Setti | ng                      | 20   | 13/8/22               | 17:59:33                         |
|-------------------------------|-------------|-------------------------|--------------|-------------------------|------|-----------------------|----------------------------------|
| External Shift                | G54P        | 1(G54)                  | G54          | P2(G55)                 | )    | Mach                  | ine                              |
| X 0.000<br>Y 0.000<br>Z 0.000 | X<br>Y<br>Z | 0.000<br>0.000<br>0.000 | X<br>Y<br>Z  | 0.000<br>0.000<br>0.000 |      | X<br>Y<br>Z<br>A      | 0.000<br>0.000<br>0.000<br>4.158 |
| A 0.000                       | А           | 0.000                   | А            | 0.000                   |      | Relat                 | ive                              |
| MPG Shift                     | G54P        | 3(G56)                  | G54          | P4(G57)                 | )    | X<br>Y<br>Z<br>A      | 0.000<br>0.000<br>0.000<br>4.158 |
| X 0.000                       | Х           | 0.000                   | Х            | 0.000                   |      |                       |                                  |
| Y 0.000<br>Z 0.000<br>A 0.000 | Y<br>Z<br>A | 0.000<br>0.000<br>0.000 | Y<br>Z<br>A  | 0.000<br>0.000<br>0.000 |      | Aux. (<br>X<br>Y<br>Z | 0.000<br>0.000<br>0.000<br>0.000 |
|                               |             |                         | •Re          | ady                     | Auto |                       | Alarm                            |

• Command:

- ♦ F3 Offset/Setting  $\rightarrow$  F1 Workpiece Cord Set
- Switch the cursor to the position wants to set by using page up/down keys and arrow keys
- ♦ Use  $\land \lor \leftarrow \rightarrow$  and  $\land \lor \lor$  move the cursor to the coord

you want to key in •

- $\diamond$  Can use the Mach. Coord. Teach to insert the value.
- $\diamond$  Can use the Rel. Coord. Teach Cord to insert the value.
- $\diamond$  Can use the Aux. Coord. Teach to insert the value

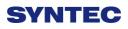

## 3.3.2 Middle Func.

#### • Function:

Middle function is used for finding middle point of the workpiece. Use the middle point as the start point. As a result, we need to touch the edge of the workpiece by too or detector. After controller gets the coordinate, it will calculate the middle point itself. We only need to set this point as the machining start point. Please confirm that your maching has automatic alignment tool and then you can use this function.

#### • Operation:

In the 8 botton system, user can use this function by press F3 Offset/Setting  $\rightarrow$  F1 Workpeice Cord.  $\rightarrow$  F6 Middle Func.

| G54 N0 L1                                                                                                    | Offset/Setting                                                                 | 201                                               | 13/8/22                                                                                | 18:03:28                                                                                              |
|----------------------------------------------------------------------------------------------------|--------------------------------------------------------------------------------|---------------------------------------------------|----------------------------------------------------------------------------------------|----------------------------------------------------------------------------------------------------|
| Manual Center       0       (0:Manual,1:Auto)         0       (0:4Pts, 1:3Pts)         Image: state of the state of the state of | Px2OPxmOPy1OPy2OPymOess Px1 to setess Px2 to setress Py1 to setress Py2 to set | 00rc<br>0.000<br>0.000<br>0.000<br>0.000<br>0.000 | Machine<br>X<br>Y<br>Z<br>A<br>Relative<br>X<br>Y<br>Z<br>A<br>Aux. Coo<br>X<br>Y<br>Z | 0.000<br>0.000<br>4.158<br>0.000<br>0.000<br>4.158<br>rd<br>0.000<br>0.000<br>0.000<br>0.000<br>0.000 |
|                                                                                                    | •Ready                                                                         | Auto                                              |                                                                                        | Alarm                                                                                                 |

## 3.3.2.1 Manual 4Pts Center

#### • Function

- $\diamond$  Set the Middle Func. as 0
- $\diamond$  User controls the machine by MPG, and then moves the

tip of 3D machine to the X&Y end point of the

workpiece. This system will calculate the center point of the workpiece automatically.

- Operation method
  - Move the maching by MPG, touching Px1 point in this figure and then press PX1 Set. The system will record the current machnical coord. to Px1. It will also compute the middle point of Px1 and Px2 and puts the result on Pxm and Aux. X position.
  - Move the maching by MPG, touching Px2 point in this figure and then press PX2 Set. The system will record the current machnical coord. to Px2. It will also compute the middle point of Px1 and Px2 and puts the result on Pxm and Aux. X position.
  - Move the maching by MPG, touching Py1 point in this figure and then press PY1 Set. The system will record the current machnical coord. to Py1. It will also compute the middle point of Py1 and Py2 and puts the result on Pym and Aux. Y position.
  - Move the maching by MPG, touching Py2 point in this figure and then press PY2 Set. The system will record the current machnical coord. to Py2. It will also compute the middle point of Py1 and Py2 and puts the result on Pym and Aux. Y position.
  - Now, the values of Pxm and Pym are the middle point of the workpiece.

In the WorklPiece Cord. Screen, move the cursor to the coord you want to set, press F3 insert the Aux. Coord value then this system will set the value accordind to the Aux Coord.

| G54 N0 L1                                                                                                    | Offset/Set                                                          | ting 20                                                                                   | 13/8/22                                                                          | 18:07:10                         |
|----------------------------------------------------------------------------------------------------|---------------------------------------------------------------------|-------------------------------------------------------------------------------------------|----------------------------------------------------------------------------------|----------------------------------|
| Manual 3Pts Center1(0:4Pts, 1:3Pts)Image: product of the product of the product of | Machin<br>Px1<br>Py1<br>Px2<br>Py2<br>Px3<br>Py3<br>Pxm<br>Pym<br>R | ne Coorc<br>0.000<br>0.000<br>0.000<br>0.000<br>0.000<br>0.000<br>0.000<br>0.000<br>0.000 | Machi<br>X<br>Y<br>Z<br>A<br>Relati<br>X<br>Y<br>Z<br>A<br>Aux. C<br>X<br>Y<br>Z | 0.000<br>0.000<br>0.000<br>4.158 |
|                                                                                                    | ۰R                                                                  | eady Auto                                                                                 |                                                                                  | Alarm                            |

#### 3.3.2.2 Manual 3Pts Center

#### • Operation:

- Set the Middle func. as 0, the left upper side will show Manual Center
- ♦ Set the second line, the middle method, as 1. You can see the screen as this figure.
- $\diamond$  Move the tool or detector to the round workpiece edge.
- Press P1 set, system will record the current X and Y coordinates to Px1 and Py1.
- $\diamond$  Move to another edge point, press P2 set. System will
  - record the current X and Y coordinates to Px2 and Py2.

- ♦ Move to another edge point, press P3 set. System will record the current X and Y coordinates to Px3 and Py3.
- After setting these, press Calculate the Center. System
   will calculate the center point Pxm, Pym and R.
- ♦ The Aux. Coordinate will become Pxm and Pym.
- If you set the same point or this three point is inline, it will have a warning window pop out.
- Now you can press go back to previous page to reset the coordinate.
- In the WorklPiece Cord. Screen, move the cursor to the coord you want to set, press F3 insert the Aux. Coord value then this system will set the value accordind to the Aux Coord.

#### 3.3.2.3 OUTAutoCenter

- Operation:
  - ♦ Set the Middle func. as 1, the left upper side will show
     Manual Center.
  - Set the second line, the middle method, as 0. You can see the screen as this figure.
  - ♦ Key in Length I and Width J for workpiece real length and width.
  - Set Z coordinate, this value is for the the automatical measurement that tool can touch the workpiece edge plane
  - Set Safe Distance H, this distance is that the tool will not hit with workpiece.
  - Set Feedrate F, this Feedrate is the measuring tool velocity during auto center process.

- Press Auto center start, system will move the tool according to the setting data to contact with workpiece and show the coordinate on the screen. It will also calculate the X Y center point of the workpiece
- $\diamond$  The center point will be saved at Pxm and Pym.
- ♦ After setting these, press Calculate the Center. System
   will calculate the center point Pxm, Pym and R.
- $\diamond$  The Aux. Coordinate will become Pxm and Pym.
- Now you can press go back to previous page to set the coordinate.
- In the WorkPiece Cord. Screen, move the cursor to the coord you want to set, press F3 insert the Aux. Coord value then this system will set the value according to the Aux Coord.

|--|

#### 3.3.2.4 INAutoCenter

- Operation:
  - ♦ Set the Middle func. as 1, the left upper side will show
     Manual Center.
  - Set the second line, the middle method, as 1. You can see the screen as this figure.
  - Key in Length I and Width J for workpiece real length and width.
  - ♦ Set Z coordinate, this value is for the auto measurement that tool can touch the workpiece edge plane
  - Set Safe Distance H, this distance is that the tool will not hit with workpiece.
  - Set feed rate F, this feed rate is the measuring tool velocity during auto center process.
  - ♦ Press Auto center start

## 3.3.3 Tool Prepare

#### 3.3.3.1 Tool Set

- Purpose
  - ♦ We can set the length and the diameter geometry and wear
  - $\diamond$  Operation condition
  - $\diamond$  Can be used at Manual or Auto mode
  - ♦ Wear value increment upper limit is 1.0, warning will appear if exceed 1.0.
- Operation method
  - ♦ Use direction key  $(\uparrow) (\downarrow) (\leftarrow)$  move the cursor.
  - $\diamond$  Use **(**PageUp**) (**PageDown**)** switch the page.
  - ♦ Key in method: Absolute, Increment, Measure method.
  - $\diamond$  Absolute: for radius and length compensate.
  - $\diamond$  Increment: for radius wear and length wear.
  - Radius compensate + radius wear = real G41/G42 compensate.
  - Length compensate +length wear = real G43/G44 compensate.

#### 3.3.3.2 Manual Measurement of Tool Length

- Purpose
  - Describe how to use manual measurement to set tool length and work piece coordinate in order to set the machining tool.

• Function

- ♦ We usually set the tool length and offset in the External
   Shift if we only use one tool in this machine.
- ◇ If we have more than one tool, we need to set every tool length we can use relative length or absolute length.
- Operation condition
  - $\diamond$  Manual mode.
- Manual Operation method
  - -Relative method.
  - ♦ Use manual function moving the <u>reference tool</u> to the Z-coordinate code 0 position of the workpiece (Ex. surface), set the value at G54.
  - $\diamond$  Clean all the relative coordinate value.
  - Install the measured tool, move the tool to the same position as before (reference surface).
  - The tool length is the different between measured tool and reference tool.
  - $\diamond$  Key in this number to the corresponding tool No.
  - If tool break during machining and replace a new tool, we need to change to a new tool. If the Z-cord 0 position already disappear, we can use the standard tool to touch anywhere of the machine and then use new tool to touch the same position. The relative cord. is tool length.
  - -Absolute method

- ♦ Use manual function moving the measuring tool to a reference point (Ex. Work piece table).
- $\diamond$  Measure every tool repeatedly.
- Move the machining tool to the reference position, clean all the relative coordinate.
- Move the tool to the Z-coord code zero position, set it to G54.
- If tool break during machining so we need change a new tool, we must touch the reference position first, and then the Z coordinate value is tool length.

#### 3.3.3.3 Tool Tip Measure

- Function
  - Measuring different tool No. tip position. Because the trigger position of tool alignment equipment is fixed, user can use different tool tip position key in the workpiece coordinate system for the reference of tool length offset. You must check this machine has tool alignment equipment.
- Operation Method
  - ♦ Offset/Setting→Tool Tip Measure

| G54                                                                                           | N0 L1 Of                                                                                                    | fset/Setting                        | 2013/8/22                                          | 18:12:45                         |
|-----------------------------------------------------------------------------------------------|----------------------------------------------------------------------------------------------------|-------------------------------------|----------------------------------------------------|----------------------------------|
| Auto Tool Function<br>AutoTool 1<br>1:One Tool One Workpiece,2:0<br>3:Many Tools Many Workpie | WorkPiece No. P<br>Feedrate F<br>On Use Reference<br>Ref Coord. X<br>Ref Coord. Y<br>Start Coord. Z<br>Min. Z Mach. H<br>Select if use Ref P<br>1:Set All measure p<br>2:If not use Ref, Ta<br>to upper of measu<br>3:Press F1, Measu | barameter<br>ke tool tip<br>irement | Machi<br>X<br>Z<br>A<br>Relati<br>X<br>Y<br>Z<br>A | 0.000<br>0.000<br>0.000<br>4.158 |
|                                                                                               | Delta Z Set<br>Do tool tip measure<br>1:Take tool tip to to<br>2:Press F3, Delta 2                                                                                                    | p of good                           | Aux. C<br>X<br>Y<br>Z                              | Coord<br>0.000<br>0.000<br>0.000 |
| (1~3)                                                                                         |                                                                                                    | Ready Auto                          | 0                                                  | Alarm                            |

#### 3.3.3.4 Auto Tool Function

• Function

Z coord. Auto Tool Function is to measure different tool No. by tool alignment equipment. Because the trigger position of the tool alignment equipment is almost the same. User can key in different tool No. tip position into workpiece coordinate for the tool length offset setting, please this machine is equipped with tool alignment equipment.

• Operation description

Offset/Setting→Tool Tip Measure

• One Tool One Workpiece

| G54                                                                                           | N0 L1                                                                                                    | Offset/Setting                                                            | 20 <sup>.</sup> | 13/8/22                                       | 18:12:45                                                 |
|-----------------------------------------------------------------------------------------------|----------------------------------------------------------------------------------------------------|---------------------------------------------------------------------------|-----------------|-----------------------------------------------|----------------------------------------------------------|
| Auto Tool Function<br>AutoTool 1<br>1:One Tool One Workpiece,2:O<br>3:Many Tools Many Workpie | WorkPiece No. I<br>Feedrate F<br>On Use Reference<br>Ref Coord. X<br>Ref Coord. Y<br>Start Coord. Z<br>Min. Z Mach. H<br>Select if use Ref<br>1:Set All measure<br>2:If not use Ref,<br>to upper of mea | 0.000<br>0<br>0.000<br>0.000<br>0.000<br>0.000<br>0.000<br>0.000<br>0.000 |                 | Machi<br>X<br>Z<br>A<br>Relati<br>X<br>Y<br>Z | 0.000<br>0.000<br>4.158<br>ve<br>0.000<br>0.000<br>0.000 |
| Delta Z Set                                                                                   | 3:Press F1, Mea<br>Delta Z Set                                                                                                    | sure Start<br>0.000<br>ure before do Delt<br>top of good                  |                 | A<br>Aux. C<br>X<br>Y<br>Z                    | 4.158<br>oord<br>0.000<br>0.000<br>0.000                 |
| (1~3)                                                                                         |                                                                                                    | •Ready A                                                                  | Auto            |                                               | Alarm                                                    |

 $\diamond$  Set the Auto Tool number as 1(left-upper corner).

- ♦ Set the WorkPiece No. P as the workpiece coordinate.
- Table X- Coordinate table

| Workpiece coord | Workpiece  | Workpiece coord | Workpiece |
|-----------------|------------|-----------------|-----------|
| No. P           | coord      | No. P           | coord     |
| 0               | Aux. Coord | 1               | G54       |
| 2               | G55        | 3               | G56       |

| 4 | G57 | 5 | G58 |
|---|-----|---|-----|

#### • Table X- Coordinate table

- ♦ Set the Feedrate F for the first time alignment and pull back everytime.
- Please skip to next step setting XY Ref. Coord. Teach if tool alignment equipment already has fixed mechanical coordinate. If current position is the same with tool alignment equipment, please set Use Reference as 0.
- While setting the XY Ref. Coord. Teach, you will need code "520", enter it and choose yes. These vaules will be entered in to Ref coord.X and Ref coord.Y.
- Move the cursor to Start Coord. Z, setting the start point for the auto alignment. Press F10 and then press Z
   Mach. Coord. Teach, you can insert the current Z coord. value into Start Coord. Z.
- Move the cursor to the Min. Z Mach. H, setting the minimum height for the alignment. System will pop out warning masseage and stop if the tool is lower than it.
- Please switch to auto mode after setting these and then press Start.
- After finishing alignment, this tool height value will be saved into Aux. Coord. and External Shift.
- Move the tool tip (Manual) to the surface of workpiece, press Z Delta Set, the distance between alignment tool

and workpiece surface will be calculate and set into this

workpiece Z coordinate.

 $\diamond$  One Tool One Workpiece is finished

|                                                                                              |                                                                                                    |               | 004 | 0/0/00                                       | 40-40-50                         |
|----------------------------------------------------------------------------------------------|----------------------------------------------------------------------------------------------------|---------------|-----|----------------------------------------------|----------------------------------|
| G54                                                                                          | N0 L1 Of                                                                                                    | ffset/Setting | 201 | 13/8/22                                      | 18:13:59                         |
| Auto Tool Function<br>AutoTool 2<br>1:One Tool One Workpiece,2:<br>3:Many Tools Many Workpie | Feedrate F<br>DnUse Reference<br>Ref Coord. X<br>Ref Coord. Y<br>Start Coord. Z<br>Min. Z Mach. H<br>Select if use Ref F<br>1:Set All measure<br>2:If not use Ref, Ta | parameter     |     | Mach<br>X<br>Z<br>A<br>Relati<br>X<br>Y<br>Z | 0.000<br>0.000<br>0.000<br>4.158 |
| Delta Z Set                                                                                  | to upper of measu<br>3:Press F1, Measu<br>WorkPoiece No. F                                                                                                    | ure Start     |     | A<br>Aux. C                                  | 4.158<br>Coord                   |
| $ \underline{ \prod_{M1}^{M2} \underbrace{ \downarrow^{\Delta} Z}_{M1} } $                   | Do tool tip measur<br>1:Take tool tip to to<br>2:Press F3, Delta                                                                                                    | op of good    |     | X<br>Y<br>Z                                  | 0.000<br>0.000<br>0.000          |
| (1~3)                                                                                        |                                                                                                    | •Ready A      | uto |                                              | Alarm                            |

#### One Tool Many Workpieces

- ♦ Set the Auto Tool number as 2.(left-upper corner)
- Set the feed rate F for the first time alignment and pull back every time.
- Please skip to next step setting XY Ref. Coord. Teach if tool alignment equipment already has fixed mechanical coordinate. If current position is the same with tool alignment equipment, please set Use Reference as 0.
- ♦ While setting the XY Ref. Coord. Teach, you will need code "520", enter it and choose yes. These values will be entered in to Ref coord.X and Ref coord.Y.
- ♦ Move the cursor to Start Coord. Z, setting the start point for the auto alignment. Press F10 and then press Z

Mach. Coord. Teach, you can insert the current Z coord. value into Start Coord. Z.

- Move the cursor to the Min. Z Mach. H, setting the minimum height for the alignment. System will pop out warning message and stop if the tool is lower than it.
- Please switch to auto mode after setting these and then press Start.
- After finishing alignment, this tool height value will be saved into Aux. Coord. and External Shift.
- Move the tool tip (Manual) to the surface of workpiece, press Z Delta Set, the distance between alignment tool and workpiece surface will be calculate and set into this workpiece Z coordinate.
- Move the tool tip (Manual) to the surface of next workpiece, press Z Delta Set, the distance between alignment tool and workpiece surface will be calculate and set into this workpiece Z coordinate.

| Workpiece coord | Workpiece | Workpiece coord | Workpiece |
|-----------------|-----------|-----------------|-----------|
| No. P           | coord     | No. P           | coord     |
| 1               | G54       | 2               | G55       |
| 3               | G56       | 4               | G57       |
| 5               | G58       |                 |           |

- Z Delta set table
- $\diamond$  If you have another workpieces need to set do the

previous step again.

#### • Many Tool Many Workpieces

- ♦ Set the Auto Tool number as 3.(left-upper corner)
- $\diamond$  Set the Tool No. T for the tool you want to align.
- ♦ Set the feed rate F for the first time alignment and pull back every time.
- Please skip to next step setting XY Ref. Coord. Teach if tool alignment equipment already has fixed mechanical coordinate. If current position is the same with tool alignment equipment, please set Use Reference as 0.
- While setting the XY Ref. Coord. Teach, you will need code "520", enter it and choose yes. These values will be entered in to Ref coord.X and Ref coord.Y.
- ♦ Move the cursor to Start Coord. Z, setting the start point for the auto alignment. Press F10 and then press Z

Mach. Coord. Teach, you can insert the current Z coord. values into Start Coord. Z.

- Move the cursor to the Min. Z Mach. H, setting the minimum height for the alignment. System will pop out warning message and stop if the tool is lower than it.
- Please switch to auto mode after setting these and then press Start.
- After finishing alignment, this tool height value will be saved into Aux. Coord. and External Shift.
- Move the tool tip (Manual) to the surface of workpiece, press Z Delta Set, the distance between alignment tool and workpiece surface will be calculate and set into this workpiece Z coordinate.
- Move the tool tip (Manual) to the surface of next workpiece, press Z Delta Set, the distance between alignment tool and workpiece surface will be calculate and set into this workpiece Z coordinate.
- ✤ If you have another workpieces and tools need to set do the previous step again.
- $\diamond$  Finish alignment.

#### 3.3.3.5 Tool No. Setting

This Chapter will describe how to set the tool No.

- Purpose:
  - $\diamond$  We need to confirm the relation between Tool No. and
    - real tool in order to change tool correctly.
- Condition:

- $\diamond$  Both Auto mode or Manual mode are OK..
- Operation Method
  - ♦ Tool Set $\rightarrow$ Tool No.
  - $\diamond$  You will see the table about Tool No. and Tool MG.
  - A MG5—T = 7 means we install tool No.7 at Tool case

| G54           |             | N0 L1 | Offset/Setting | 2013/8 | 8/22 | 18:16:09 |
|---------------|-------------|-------|----------------|--------|------|----------|
| MG And Tool N | lo. T Table |       |                |        |      |          |
| MG            | Т           | MG    | Т              | MG     | Т    |          |
| 1             | 0           | 11    | 0              | 21     | 0    |          |
| 2             | 0           | 12    | 0              | 22     | 0    |          |
| 3             | 0           | 13    | 0              | 23     | 0    |          |
| 4             | 0           | 14    | 0              | 24     | 0    |          |
| 5             | 0           | 15    | 0              | 25     | 0    |          |
| 6             | 0           | 16    | 0              | 26     | 0    |          |
| 7             | 0           | 17    | 0              | 27     | 0    |          |
| 8             | 0           | 18    | 0              | 28     | 0    |          |
| 9             | 0           | 19    | 0              | 29     | 0    |          |
| 10            | 0           | 20    | 0              | 30     | 0    |          |
| Turrent No    | 0           |       |                |        |      |          |
| Spindle No    | 0           |       |                |        |      |          |
|               |             |       | •Ready         | Auto   |      | Alarm    |

 $\diamond$  This table will renew during change a new tool.

- Time to Modify
  - $\diamond$  First initialized when it is made from factory.
  - Need to confirm the MG No. and T No. Manually when it is disordered.

#### 3.3.3.6 Tool Life Manager Function

#### • Purpose:

Record the status of all cutting tool on machine, make users know whether cutting tool reached to Max. Life, avoid machining in case cutting tool is broken. This function needs a related PLC setting. In case, customer need to use this function, please contact to machine maker.

| No | Turret | group | Info | orm | atio | on  | Cur. Life | Max. Life | Announce | Status     |  |
|----|--------|-------|------|-----|------|-----|-----------|-----------|----------|------------|--|
| 01 | 0      | 0     | U    | N   | С    | -   | 0         | 0         | 0        | No Managed |  |
| 02 | 0      | 0     | U    | Ν   | С    | -   | 0         | 0         | 0        | No Managed |  |
| 03 | 0      | 0     | U    | Ν   | С    | -   | 0         | 0         | 0        | No Managed |  |
| 04 | 0      | 0     | U    | Ν   | С    | -   | 0         | 0         | 0        | No Managed |  |
| 05 | 0      | 0     | U    | Ν   | С    | a . | 0         | 0         | 0        | No Managed |  |
| 06 | 0      | 0     | U    | Ν   | С    | -   | 0         | 0         | 0        | No Managed |  |
| 07 | 0      | 0     | U    | Ν   | С    | -   | 0         | 0         | 0        | No Managed |  |
| 08 | 0      | 0     | U    | Ν   | С    | 5   | 0         | 0         | 0        | No Managed |  |
| 09 | 0      | 0     | U    | Ν   | С    | -   | 0         | 0         | 0        | No Managed |  |
| 10 | 0      | 0     | U    | Ν   | С    | ÷.  | 0         | 0         | 0        | No Managed |  |
| 11 | 0      | 0     | U    | Ν   | С    | -   | 0         | 0         | 0        | No Managed |  |
| 12 | 0      | 0     | U    | Ν   | С    | -   | 0         | 0         | 0        | No Managed |  |

• Condition

 $\diamond$  Both auto and manual can be used.

• Operation

 $\Rightarrow$  Pr.3228 is the on/off control of  $\[\]$  Tool management  $\]$ 

• Description

♦ Turret

 $\diamond$  Current tool case no. that tool located.

♦ Group

- Same kind of tool within in one group, if the first tool of that group is on lock state or 「Tool life」 is end, whenever user use T code to change the tool, system will skip the first tool and use the second one, when the second one is lock or 「Tool life」 is end, will use the third one, and so on.
  - Tool information (Status)
- L—Lock / U—Unlock
- If the status of tool is lock, that tool cann't be use and when T code is use to change the tool, system will skip that tool.
- ♦ B—Large diameter Tool/ N—Normal Diameter Tool
- Adjacent side of large diameter tool set is empty(for display)
- T—working time T / C—Number of working times
- Decide the current life time, the maximum life time, life time prediction, unit of timing and number of time.
- R—effective value / —non effective value.
- $\diamond$  Current tool are using tool management or not.
  - Current Life time
- ♦ Current Tool Using Condition
  - Maximum Life Time
- $\diamond$  Maximum lifetime of tool.
  - Lifetime prediction
- $\diamond$  When lifetime of tool is greater than lifetime prediction,

alarm will be show up.

- Current Status of Tool
- (0)Without management: Set values are not effective.
- (1) Without use: Lifetime of tool is zero.
- (2) Usable:0< Tool Life Time <lifetime prediction
- (3) End prediction: Lifetime prediction < Tool Lifetime < Maximum Lifetime
- (4) End of Life: Maximum Lifetime < Tool Lifetime

(5)ware of tool

## **3.4 Program Preparation and Execute**

# Machining

### 3.4.1 Specifying Machining Program

- Condition
  - ♦ Except single block mode

#### • Operation

- ♦ Specify current edit program as machining program
- $\diamond$  Switch to edit page
- Select F1-Excute, and the program will be designated as the machining program
- ♦ Specify machining program in file manager.
- ♦ Switch to the "File Management" page
- Move the cursor to the expected program and press Enter
- Select F1-Excute, and the program will be designated as the machining program
- Confirmation:

- There are two ways to confirm whether machining program is specified successfully.
- The screen displays the correct machining program name
- The content of machining program is displayed when pressing F4-Monitor

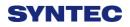

#### 3.4.2 Simu. Setting

SYNTEC's controller provides simulation program, after editing machining program, users can easily simulate the path machining process, this feature also contains checking features that help users to quickly verify the syntax error in machining program or unreasonable actions, we suggest users should use this function to check machining program.

- Condition
  - $\diamond$  Except single block mode
- Operation
  - In the "File Management" page, select the program you want to edit after completing edit program, press
     F7-Simulation
  - Screen will switch to the "graphic simulation" page and scan the contents of the program

#### • Detail description

-Simulation screen

- $\diamond$  The solid line represents the cutting path
- $\diamond$  The dashed line represents the moving path
- In the scanning process, if there is any syntax or content error, they will be displayed on the screen with corresponding error line number.
- F1-step: To simulate tool path corresponding to single block in NC files. It is used for coordinate checking purpose.
- ♦ F2-Continue: System scans the whole program first before executing simulation.

- F3-zoom: To zoom in/out the workpiece graph. Users can use the arrow key "←", "↑", "→", "↓" to move the frame to the determined area, use "PageUp" "PageDn" to zoom in/out this area. After selecting zoom scales, press "enter" to finish.
- $\diamond$  F5- simu. Setting: To set simulation parameter

#### 3.4.3 Machining Test

#### 3.4.3.1 MPG Simulation

- Condition
  - $\diamond$  Only for single block and auto mode
- Operation
  - $\diamond$  Select Auto mode
  - ♦ Press MPG simulation button on operation panel
  - ♦ Turn MPG to execute machining
  - If MPG is turned in CW direction, Program will be run from current NC line down to below NC line
  - If MPG is turned in CCW direction, Program will be run from current NC line up to above NC line
- Confirm
  - We can confirm MPG simulation successful or not by these two method.
  - Not machining, execute MPG function, and then in the monitor page try to rotate the MPG. If you can see G01 is zero before you rotate and has value after you rotate MPG.

While machining, execute MPG function, and then machine will stop to 0 immediately, until you rotate MPG or cancel MPG function.

#### 3.4.3.2 Single Block

- Condition
  - $\diamond$  Only for single block and auto mode
- Operation
  - $\diamond$  Select Auto mode
  - $\diamond$  Press single block button on operation panel
  - After programming and decelerating to 0, system status changes to B-stop
  - ♦ Press CYCLE START again
  - ♦ After completing next single block in NC file, system

will be on B-stop status again

#### 3.4.3.3 Start MPG Coordinate

This section will introduce how to execute the function of part count and work record

- Condition
  - $\diamond$  MDI or Auto mode
- Operation Method
  - ♦ F4 Monitor→F6 Start MPG Coordinate
  - $\diamond$  You will see the MPG coordinate system window.
  - $\diamond$  Switch to the MPG mode.
  - $\diamond$  Rotate the MPG, you can see the value at this window.
- Confirmation

- Switch to workpiece coordinate page, confirm the value in MPG Shift is correct.
- Relative parameter
  - ♦ .Pr 3201 Set the Lathe Rule, you must set 0 if you want to use Start MPG Coordinate function
- Note
- ♦ R606 must be 1
- ♦ Only accept MPG command, JOG&INJOG are invalid.
- ♦ It is still work while Machine Lock

#### • Time to disable

-Keep the MPG coordinate while starting the machine.

-Don't clear the value while G54/G55 is changed.

-Don't clear the value while change the machining code.

-Don't clear the value after go back to Home.

-Don't clear the value after go back to referent point by G28/G29/G30.

• Limit

Use the Start MPG Coordinate function under MPG simulation mode. Command will send to MPG coordinate while rotate the MPG until you finish the MPG coordinate function, the command will go to MPG simulation.

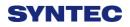

#### 3.4.3.4 Break Point

This section will introduce how to execute the function of part count and work record

- Condition
  - $\diamond$  Under Auto mode
- Operation Method
  - $\diamond$  Move cursor to the Start Block No.
  - $\diamond$  Enter the line number you want return
  - $\diamond$  Line number can be refer to break point line number.
  - ♦ System will pop out confirm window.
  - Press enter, wait the cursor move to the line number you choose.
  - $\diamond$  Execute.

### 3.4.4 Machining Monitor

This section will introduce how to use Break Point Return function.

#### 3.4.4.1 Part Count Manager

- Description
  - 1. Total accum part
  - $\diamond$  The total accumulative part machined by CNC
  - 2. Required part count
  - Once machining program specifies the needed workpiece number, and CNC continues machining when it meets M99, if the demand workpiece number is reached, machining process will be paused and notification message will be displayed.

- 3. Part count
- Once CNC continues machining when it meets M99, this number will be accumulated until reset
- $\diamond$  Part count reset (clear to 0) condition
- $\diamond$  Required part count is reached
- $\diamond$  Change machining files
- Modify the required part count, and the required part count is smaller than part count.

#### 3.4.4.2 Work Record Function

- Description
  - $\diamond$  Once CNC continues machining when it meets M99,
    - work record function will automatically record status
- Work record condition
  - ♦ Required part count is reached
  - $\diamond$  Change machining files
  - Modify the required part count, and the required part count is smaller than part count.

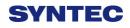

#### 3.4.5 Alarm Processing

In order to avoid wrong operation effects on safety of human and machine, the system and PLC have many kinds of protection. When these protection conditions are triggered, the system will issue warning or alarm to users. This section will describe how to view and troubleshooting alarm.

#### 3.4.5.1 Emergency Stop

Machine failure or unexpected movements may cause un-safety for human and machine. Pressing emergency stop button, you can immediately stop the machine.

#### 3.4.5.2 Alarm Display

Alarm is basically divided into the pending alarm and history alarm.

#### 3.4.5.3 Pending Alarm

- $\diamond$  The current status of system alarm
- ♦ Once an alarm occurs, the controller will issue alarm and display the current alarm content on screen
- $\diamond$  Press ESC to jump that window
- ✤ If the alarm is still not remove, press reset button, alarm window will be not displayed.
- ♦ Press F8-Maintain to display pending alarm contents.

#### 3.4.5.4 History Alarm

Accessing into this page enables user to see all system alarms which have occurred, so users may find out the alarm reason.

• Command:

♦ F8- maintain → F1-Alarm → F2 History alarm

- Display history alarm
  - $\diamond$  The smaller No. alarm is, the sooner alarm occurres

#### 3.4.5.5 Save Alarm

In case users need support from machinery manufactory to repair once alarm appears, users can export the alarm contents to an external storage device, and send it to machinery manufactory. By that way, they could clarify and find out the possible reasons.

- Operation
  - Insert the external storage device into controller, or set the corresponding network folder
  - $\Rightarrow$  Switch to "Alarm" page(F8-maintain $\rightarrow$ F1-alarm)
  - ♦ To export the pending alarm, press F1-pending alarm→
     F3-save alarm
  - ♦ To export the history alarm, press F2-history alarm
     F3-save alarm
  - External storage device will be displayed on screen, select the destination folder to save
  - ♦ Select OK to complete export alarm content
- File Name
  - ♦ Actual alarm : Actalm.txt
  - ♦ History alarm : Histalm.txt

### 3.4.6 Network Setting

- On the interface screen, press down"F8 Maintain" => "F2 Network Setting" to access IP address setting.
- 2. **IP Address Setting**: select "Specify an IP Address" when the PC connects with controller directly. And select "Obtain an IP Address via DHCP" if using network connection via Dynamic Host Configuration Protocol
- 3. **IP Address**: if you select "Specify an IP Address", enter the free IP address

|                                                                | Network Setting              |  |  |  |  |  |  |  |
|----------------------------------------------------------------|------------------------------|--|--|--|--|--|--|--|
| IP Address Parameter                                           |                              |  |  |  |  |  |  |  |
| IP Address Setting                                             |                              |  |  |  |  |  |  |  |
| IP Address Specify an IP Address Obtain an IP Address via DHCP |                              |  |  |  |  |  |  |  |
| Subnet Mask                                                    | Primary DNS                  |  |  |  |  |  |  |  |
| Default Gateway                                                | Primary WINS                 |  |  |  |  |  |  |  |
|                                                                | Network DiskRemote Host Path |  |  |  |  |  |  |  |
| PC Name                                                        | Dir Name                     |  |  |  |  |  |  |  |
| User Name                                                      | Password                     |  |  |  |  |  |  |  |
| Net Status                                                     | Net Status Code : -1         |  |  |  |  |  |  |  |
|                                                                | Resource Shared              |  |  |  |  |  |  |  |
| Shared Folder Path                                             |                              |  |  |  |  |  |  |  |

- 4. **Subnet Mask**: Enter the IP address for subnet mask (the same with PC subnet mask).
- 5. **PC Name**: Enter the full computer name of your PC.

- 6. **Dir Name**: Enter the sharing folder name (the same name with PC sharing folder )
- 7. **User Name:** Enter GUEST
- 8. Press  $\lceil F1 \text{ OK} \rfloor$ , and then reboot controller to finish installation.

### 3.4.7 PC Setting

#### 3.4.7.1 XP OS

1. Guest account setting

Log in as an Administrator and select "start"  $\rightarrow$  "control panel"  $\rightarrow$  "user account"  $\rightarrow$  Guest

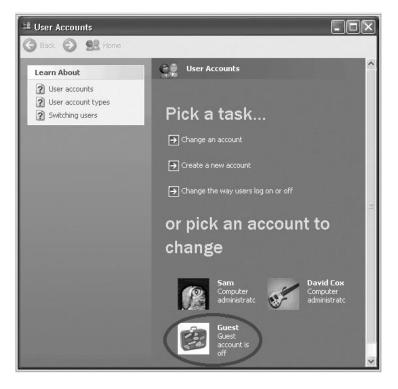

- 2. Sharing resource setting
  - Right click the folder you want to share and select "Sharing and security"

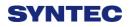

Click on "If you understand security risks but want to share files without running the wizard, click here"

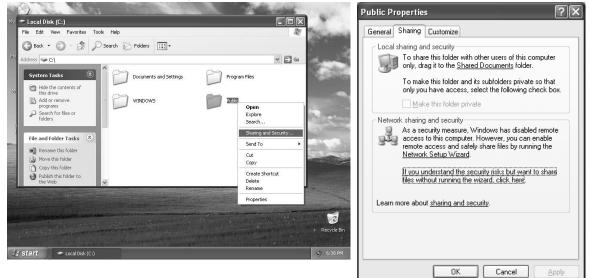

3. Click "OK" to confirm sharing setting; Select "Share this folder on the network", and "Allow network users to change my files".

|                                                                                                    | Public Properties                                                                                                    |
|----------------------------------------------------------------------------------------------------|----------------------------------------------------------------------------------------------------|
| Enable File Sharing         If you enable sharing on this computer without using the Network Setup Wizard, the computer could be vulnerable to attacks from the Internet. We strongly recommend that you run the Network Setup Wizard to protect your computer.         Use the wizard to enable file sharing (Recommended)         Just enable file sharing         OK       Cancel | General       Sharing       Customize         Local sharing and security       To share this folder with other users of this computer only, drag it to the <u>Shared Documents</u> folder.         To make this folder and its subfolders private so that only you have access, select the following check box.       Make this folder private         Network sharing and security       To share this folder private         Network sharing and security       To share this folder with both network users and other users of this computer, select the first check box below and type a share name.         Share this folder on the network!       Share name:         Share name:       Public         Allow network users to change my files         Learn more about sharing and security.         Windows Firewall will be configured to allow this folder to be shared with other computers on the network.         View your Windows Firewall settings         OK       Cancel |

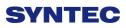

#### 4. Setting PC name and workgroup

"Start"  $\rightarrow$  "control panel"  $\rightarrow$  "System"  $\rightarrow$  "change" to set "Computer Name" and "Workgroup", and remember these setting contents to use later on when setting controller.

| System Restore        | Automa                                       | tic Updates          | Remote        |                                                                                                    |
|-----------------------|----------------------------------------------|----------------------|---------------|----------------------------------------------------------------------------------------------------|
| General               | Computer Name                                | Hardware             | Advanced      |                                                                                                    |
| Windows<br>on the net | uses the following inf                       | ormation to identify | your computer | Computer Name Changes                                                                                     |
| omputer description   | r.                                           |                      |               | You can change the name and the membership of this<br>computer. Changes may affect access to network reso |
|                       | For example: "I<br>Computer".                | Kitchen Computer"    | or "Mary's    | Computer name:<br>David                                                                                   |
| ull computer name:    | test.                                        |                      |               | Full computer name:<br>David.                                                                             |
| /orkgroup:            | WORKGROUP                                    |                      |               | M                                                                                                    |
|                       | Identification Wizard<br>local user account, |                      | Network ID    | Member of Opmain.  Workgroup: HOME                                                                        |

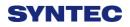

#### 5. TCP/IP setting

"Start" => "Setting" => "Network connections" and right click on

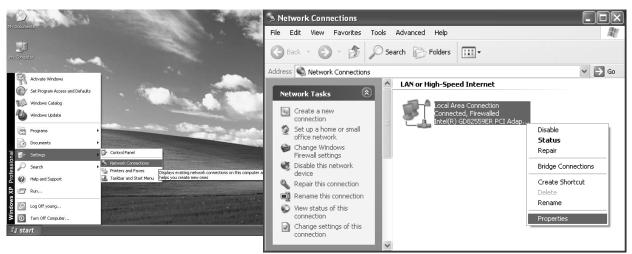

"Properties", and select "Internet Protocol [TCP/IP]"

- Jumper cable (without HUB), select "use the following IP address" and enter IP address (the forth number is different from controller setting) and Subnet mask (same with controller setting)
- Network cable (with HUB), select "Obtain an IP address automatically"

| 🕂 Local Area Connection Properties 🔹 🕐                                                                                                    |                                                                                                    |
|----------------------------------------------------------------------------------------------------|----------------------------------------------------------------------------------------------------|
| General       Authentication       Advanced         Connect using:       Intel(R) GD82559ER PCI Adapter       Configure                                                                                                    | Internet Protocol (TCP/IP) Properties ?<br>General<br>You can get IP settings assigned automatically if your network supports                                                                                        |
| This connection uses the following items:           Image: Client for Microsoft Networks           Image: File and Printer Sharing for Microsoft Networks           Image: Client for Microsoft Networks           Image: Client for Microsoft Networks | this capability. Otherwise, you need to ask your network administrator for<br>the appropriate IP settings.<br>O Datain an IP address automatically<br>O Use the following IP address:<br>IP address:<br>210.20.98.20 |
| Install Uninstall Properties Description Transmission Control Protocol/Internet Protocol. The default wide area network protocol that provides communication across diverse interconnected networks.                                                                                                    | Subnet mask:       255.255.00         Default gateway:       .         Obtain DNS server address automatically         Use the following DNS server addresses:                                                       |
| ☐ Sho <u>w</u> icon in notification area when connected<br>✓ Notify <u>m</u> e when this connection has limited or no connectivity<br>OK Cancel                                                                                                    | Preferred DNS server:                                                                                                    |
|                                                                                                    | OK Cancel                                                                                                    |

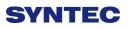

### 3.4.7.2 VISTA OS

1. Guest account setting

Log in as Administrator and select "Start"→ "Control Panel"→ "User Account"→ Guest

| 🗃 ( 🔄 ) 🗢 😤 < User A |                                            |                         |  |
|----------------------|--------------------------------------------|-------------------------|--|
|                      | Accounts   User Accounts   Manage Accounts | ✓ <sup>4</sup> f Search |  |
| Choos                | se the account you would like to change    |                         |  |
|                      | John<br>Administrator                      | Robert<br>Standard user |  |
|                      | Guest<br>Guest account is off              |                         |  |
|                      |                                            |                         |  |
|                      |                                            |                         |  |
| Create a             | new account                                |                         |  |
|                      | new account<br>a user account?             |                         |  |
| What is              |                                            |                         |  |
| What is<br>Addition  | a user account?                            |                         |  |
| What is<br>Addition  | a user account?<br>nal things you can do   |                         |  |
| What is<br>Addition  | a user account?<br>nal things you can do   |                         |  |

2. Sharing Resource Setting

Create a sharing folder, and change this folder's setting to offer controller to use, as the below figure.

- A. Click on "advanced sharing"
- B. Click on "share this folder"

| General Sharing Security Previous Versions Customize                |                                               |
|---------------------------------------------------------------------|-----------------------------------------------|
| Network File and Folder Sharing                                     |                                               |
| public<br>Shared                                                    | Advanced Sharing                              |
| Network Path:                                                       | Advanced Sharing                              |
| \\TRUONGTHO-PC\Users\TRUONGTHO\Desktop\public                       | Share this folder                             |
| Share                                                               | Settings                                      |
| Advanced Sharing                                                    | Share name:                                   |
| Set custom permissions, create multiple shares, and set other       | public                                        |
| advanced sharing options.                                           | Add Remove                                    |
| Advanced Sharing                                                    | Limit the number of simultaneous users to: 20 |
| Password Protection                                                 | Comments:                                     |
| People without a user account and password for this computer        |                                               |
| can access folders shared with everyone.                            |                                               |
| To change this setting, use the <u>Network and Sharing Center</u> . | Permissions Caching                           |
|                                                                     |                                               |
| Close Cancel Apply                                                  | OK Cancel Apply                               |

- C. Click on "permission"
- D. Click on "add"
- E. Enter "GUEST" as the new group name, click "OK" to complete setting

| Security                                                                                               |                        |                |
|----------------------------------------------------------------------------------------------------|------------------------|----------------|
| Object name: P:\!!LTSTrain                                                                             | ningFolder\VideoTutori | als            |
| Group or user names:                                                                                   |                        |                |
| St Everyone                                                                                            |                        |                |
| SA SYSTEM                                                                                              |                        |                |
| LTS.VIDEO.STAFF (UW)                                                                                   | EC\LTS.VIDEO.STAF      | F)             |
| LTS.CAT.DOCS (UWEC)                                                                                    | LTS.CAT.DOCS)          |                |
| & MEDIA01.ADMINS.VIDE                                                                                  | O (UWEC\MEDIA01.       | ADMINS.VID     |
|                                                                                                    |                        |                |
| & Administrators (MEDIA01)                                                                             | (Administrators)       |                |
| Administrators (MEDIA01                                                                                | 0                      | Pamaura        |
|                                                                                                    | Administrators)        | Remove         |
| Administrators (MEDIA01) Permissions for LTS.VIDEO.STAFF                                               | 0                      | Remove<br>Deny |
| Permissions for                                                                                        | Add                    |                |
| Permissions for<br>LTS.VIDEO.STAFF                                                                     | Add<br>Allow           | Deny           |
| Permissions for<br>LTS.VIDEO.STAFF<br>Full control                                                     | Add<br>Allow           | Deny           |
| Permissions for<br>LTS.VIDEO.STAFF<br>Full control<br>Modify                                           | Add<br>Allow           | Deny           |
| Permissions for<br>LTS.VIDEO.STAFF<br>Full control<br>Modify<br>Read & execute                         | Add<br>Allow           | Deny           |
| Permissions for<br>LTS.VIDEO.STAFF<br>Full control<br>Modify<br>Read & execute<br>List folder contents | Add<br>Allow           | Deny           |

#### 3. Security setting

Right click on folder to share  $\rightarrow$  properties  $\rightarrow$  security  $\rightarrow$  Edit  $\rightarrow$  add "Guest" as a new group, then open group permissions to maximum.

| 🖟 Apps Properties                                                                                                    |              | X            |
|----------------------------------------------------------------------------------------------------|--------------|--------------|
| General QuickFinder Sharing Securit                                                                                                    | Y Customize  |              |
| Object name: C:\Apps                                                                                                    |              |              |
| Group or user names:                                                                                                    |              |              |
| & Authenticated Users                                                                                                    |              |              |
| SYSTEM                                                                                                    |              |              |
| Reter (PetersPC\Peter)                                                                                                    |              |              |
| Administratore (Patare PC\ Administration                                                                                                    | torel        | *            |
| <ul> <li>Instance of the second second s</li></ul> |              | 4            |
| To change permissions, click Edit.                                                                                                    |              | <u>E</u> dit |
| Permissions for Authenticated                                                                                                    |              |              |
| Users                                                                                                    | Allow        | Deny         |
| Full control                                                                                                    |              |              |
| Modify                                                                                                    | $\checkmark$ |              |
| Read & execute                                                                                                    | $\checkmark$ | =            |
| List folder contents                                                                                                    | $\checkmark$ |              |
| Read                                                                                                    | ~            |              |
| Write                                                                                                    | 1            | -            |
| For special permissions or advanced setti<br>click Advanced.                                                                                                    | ings, Ad     | dyanced      |
| Learn about access control and permission                                                                                                    | ons          |              |
| ОК                                                                                                    | Cancel       | Apply        |

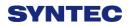

4. Setting PC name and workgroup

"Start"  $\rightarrow$  "control panel"  $\rightarrow$  "System"  $\rightarrow$  "change" to set "Computer Name" and "Workgroup", and remember these setting contents to use later on when setting controller.

| System Properties                                                                   |                                                                                                    |
|-------------------------------------------------------------------------------------|----------------------------------------------------------------------------------------------------|
| Computer Name Hardware Advanced System Protection Remote                            |                                                                                                    |
| Windows uses the following information to identify your computer<br>on the network. |                                                                                                    |
| Computer description:                                                               |                                                                                                    |
| For example: "Kitchen Computer" or "Mary's                                          | Computer Name Changes                                                                                           |
| Computer".<br>Full computer name: abc12                                             | You can change the name and the membership of this<br>computer. Changes may affect access to network resources. |
| Workgroup: THSTUDENT                                                                |                                                                                                    |
| To rename this computer, click Change.                                              | Computer name:<br>David                                                                                         |
| Change                                                                              |                                                                                                    |
|                                                                                     | Full computer name:<br>David                                                                                    |
|                                                                                     | More                                                                                                    |
|                                                                                     | Member of                                                                                                    |
|                                                                                     | O Domain:                                                                                                    |
|                                                                                     |                                                                                                    |
|                                                                                     | () € Workgroup:                                                                                                 |
| Changes will take effect after you restart this computer.                           | HOME                                                                                                    |
| OK Cancel Apply                                                                     | OK Cancel                                                                                                    |

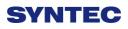

#### 5. TCP/IP Setting

a. "Start" → "control panel" → "Network and Internet" → "Network and Sharing Center" → "Properties"

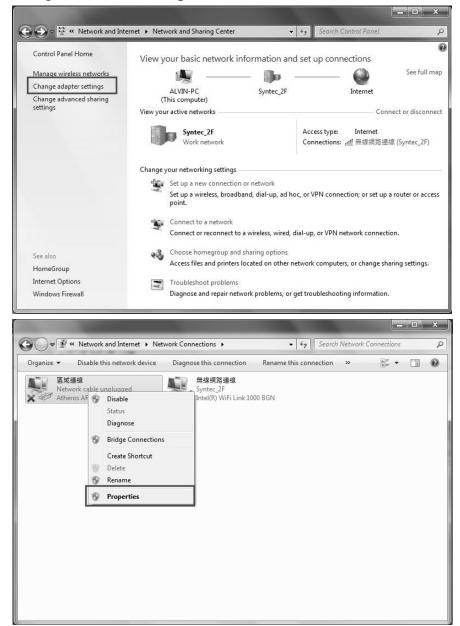

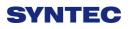

- b. Select "internet protocol(TCP/IP)" as shown below:
- Jumper cable (without HUB), select "use the following IP address" and enter IP address (the forth number is different from controller setting) and Subnet mask (same with controller setting)
- Network cable (with HUB), select "Obtain an IP address automatically"

| -Local Area Connection Properties                                                                                                    | 3                                                                                |                                                                                   |
|----------------------------------------------------------------------------------------------------|----------------------------------------------------------------------------------|-----------------------------------------------------------------------------------|
| General Authentication Advanced                                                                                                    |                                                                                  |                                                                                   |
| Connect using:                                                                                                    | Internet Protocol (TCP/IP) Pro                                                   | operties ?X                                                                       |
| Intel(R) GD82559ER PCI Adapter                                                                                                    | General                                                                          |                                                                                   |
| This connection uses the following items:                                                                                                    |                                                                                  | automatically if your network supports<br>d to ask your network administrator for |
| <ul> <li>Elient for Microsoft Networks</li> <li>File and Printer Sharing for Microsoft Networks</li> </ul>                                                        | Obtain an IP address automa                                                      | tically                                                                           |
| QoS Packet Scheduler                                                                                                    | O Use the following IP address:                                                  | · · · · · · · · · · · · · · · · · · ·                                             |
| ✓ 3 <sup>-</sup> Internet Protocol (TCP/IP)                                                                                                    | <u>I</u> P address:                                                              | 210 . 20 . 98 . 20                                                                |
| Install Uninstall Properties                                                                                                    | S <u>u</u> bnet mask:                                                            | 255 . 255 . 255 . 0                                                               |
| Description                                                                                                    | Default gateway:                                                                 |                                                                                   |
| Transmission Control Protocol/Internet Protocol. The default<br>wide area network protocol that provides communication<br>across diverse interconnected networks. | ○ O <u>b</u> tain DNS server address a<br>⊙ Us <u>e</u> the following DNS server |                                                                                   |
| Show icon in notification area when connected                                                                                                    | Preferred DNS server:                                                            |                                                                                   |
| ✓ Notify me when this connection has limited or no connectivity                                                                                                   | Alternate DNS server:                                                            | · · ·                                                                             |
| OK Cancel                                                                                                    |                                                                                  | Advanced                                                                          |
|                                                                                                    |                                                                                  | OK Cancel                                                                         |

#### 3.4.7.3 Win 7 OS

- 1. Sharing resource setting
  - Right-click on folder wants to share, select "share with" and "specific people"
  - $\diamond$  Share this folder to everyone, and then click "Share" as follows.
  - $\diamond$  Set permission as write/read

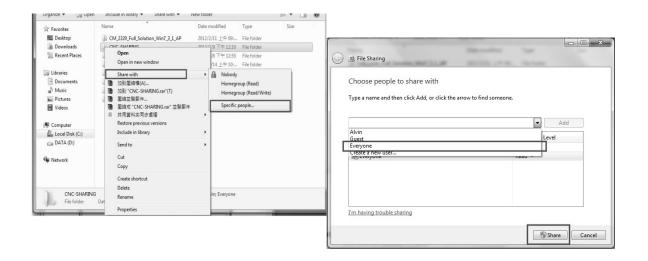

Left-click on "advanced sharing" and select "share this folder" to everyone.

| ieneral Sharing Security Previous Versions Customize                                                                            |                                                          |
|----------------------------------------------------------------------------------------------------|----------------------------------------------------------|
| Network File and Folder Sharing<br>public<br>Shared                                                                             |                                                          |
| Network Path:<br>\\TRUONGTHO-PC\Users\TRUONGTHO\Desktop\public<br>Share                                                         | Advanced Sharing                                         |
| Advanced Sharing<br>Set custom permissions, create multiple shares, and set other<br>advanced sharing options.                  | Share this folder Settings Share name: public Add Remove |
| Password Protection<br>People without a user account and password for this computer<br>can access folders shared with everyone. | Limit the number of simultaneous users to: 20 🚖          |
| To change this setting, use the <u>Network and Sharing Center</u> .                                                             | Permissions Caching                                      |

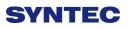

Select "permission" and select "full control" "only read" and "change"

| 1 New Share Properties                               | x        |
|------------------------------------------------------|----------|
| General Sharing Security Previous Versions Customize |          |
| Permissions for New Share                            | 23       |
| Security                                             |          |
| Object name: C:\Users\Corpsecrank\Desktop\New Share  |          |
| Group or user names:                                 |          |
| Everyone <- Click To Select                          |          |
| & SYSTEM<br>Corpsecrank (COM1\Corpsecrank)           |          |
| Administrators (COM1\Administrators)                 |          |
|                                                      |          |
| Add Remov                                            | e        |
| Permissions for Everyone Allow Deny                  |          |
| Full control                                         | <b>^</b> |
| Modify                                               | =        |
| Read & execute                                       | -        |
| List folder contents                                 |          |
| Read                                                 | Ŧ        |
| Learn about access control and permissions Click     | Apply    |
| Done? Click -> OK                                    | ply      |

♦ Open "Network and sharing center", select "turn off password protected sharing" and "Open sharing....."

| Genera | Sharing                      | Security    | Previou          | s Versions  | Customiz     | e            |
|--------|------------------------------|-------------|------------------|-------------|--------------|--------------|
| Netv   | vork File and                | l Folder Sł | haring           |             |              |              |
| I      | New S<br>Shared              |             |                  |             |              |              |
|        | work Path:<br>DM1\Users\     | Corpsecra   | ank\Desk         | op\New S    | hare         |              |
|        | Share                        |             |                  |             |              |              |
| Adv    | anced Shari                  | ng          |                  |             |              |              |
|        | custom pem<br>anced sharir   |             |                  | iple shares | , and set of | her          |
|        | 🖗 Advance                    | d Sharing.  |                  |             |              |              |
| Pase   | word Protec                  | tion        |                  |             |              |              |
|        | ple without a<br>access fold |             |                  |             | or this com  | puter        |
| To     | change this :                | setting, us | e the <u>Net</u> | work and S  | haring Cer   | <u>ter</u> . |
|        |                              |             |                  |             |              |              |

|                                                                                                    | ×   |
|----------------------------------------------------------------------------------------------------|-----|
| 🚱 🗢 💀 « Network and Sharing Center 🕨 Advanced sharing settings 🔹 👻 47 Search Control Panel                                                                                                    | ρ   |
| File sharing connections<br>Windows 7 uses 128-bit encryption to help protect file sharing connections. Some devices don't<br>support 128-bit encryption and must use 40- or 56-bit encryption.                                                                                                    | ^   |
| Password protected sharing<br>When password protected sharing is on, only people who have a user account and password on this<br>computer can access shared files, printers attached to this computer, and the Public folders. To give<br>other people access, you must turn off password protected sharing.<br>© Turn on password protected sharing<br>@ Turn off password protected sharing  |     |
| HomeGroup connections<br>Typically, Windows manages the connections to other homegroup computers. But if you have the<br>same user accounts and passwords on all of your computers, you can have HomeGroup use your<br>account instead. <u>Help me decide</u><br>Millow Windows to manage homegroup connections (recommended)<br>Use user accounts and passwords to connect to other computers | iii |
| Public 🔗 Save changes Cancel                                                                                                    | -   |

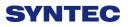

10

2. Setting PC name and workgroup

"Start"  $\rightarrow$  "control panel"  $\rightarrow$  "system and security"  $\rightarrow$  "System"  $\rightarrow$  "change " to set "Computer Name" and "Workgroup", remember these setting contents to use later on when setting controller.

| Control Panel +                      | System and Security 🕨 System                            | • 4 <sub>2</sub>           | Search Control Panel          | Q              |
|--------------------------------------|---------------------------------------------------------|----------------------------|-------------------------------|----------------|
| Control Panel Home                   | View basic information                                  | about your compu           | ter                           | 0              |
| 🚱 Device Manager                     | Windows edition                                         |                            |                               |                |
| 🚱 Remote settings                    | Windows 7 Ultimate                                      |                            |                               |                |
| 🛞 System protection                  | Copyright © 2009 Microso                                | ft Corporation. All rights | reserved.                     |                |
| Advanced system settings             |                                                         |                            | E                             | Ð              |
|                                      | System                                                  |                            |                               |                |
|                                      | Rating:                                                 | System rating is not ava   | ailable                       |                |
|                                      | Processor:                                              | AMD Athlon(tm) 64 Pro      | cessor 3200+ 2.01 GHz         |                |
|                                      | Installed memory (RAM):                                 | 2,00 GB                    |                               |                |
|                                      | System type:                                            | 64-bit Operating System    | n                             |                |
|                                      | Pen and Touch:                                          | No Pen or Touch Input      | is available for this Display |                |
|                                      | Computer name, domain, and                              | workgroup settings         |                               |                |
|                                      | Computer name:                                          | kodyaz                     | <b>⊛</b> c                    | hange settings |
|                                      | Full computer name:                                     | kodyaz                     |                               |                |
| See also                             | Computer description:                                   |                            |                               |                |
|                                      | Workgroup:                                              | WORKGROUP                  |                               |                |
| Action Center                        | Windows activation                                      |                            |                               |                |
| Windows Update                       | _                                                       |                            |                               |                |
| Performance Information and<br>Tools | % 26 days to activate. Act<br>Product ID: 00447-321-700 |                            | roduct key                    |                |

- 3. TCP/IP Setting
  - Double click "Internet Protocol Version 4 (TCP/IPv4)"
  - Jumper cable(without HUB), select "use the following IP address" and enter IP address(the forth number is different from controller setting) and Subnet mask(same with controller setting)
  - Network cable(with HUB), select "Obtain an IP address automatically"

| ernet Protocol Version 4 (TCP/IP)                                                                                                    | v4) Properties                              | 8                               |
|----------------------------------------------------------------------------------------------------|---------------------------------------------|---------------------------------|
| General<br>You can get IP settings assigned au<br>this capability. Otherwise, you nee<br>for the appropriate IP settings.                            | d to ask your network admin                 |                                 |
| Obtain an IP address automat     Outain an IP address:     IP address:     Subnet mask:     Default gateway:                                         | 10 . 10 . 1 . 20<br>255 . 255 . 255 . 0<br> |                                 |
| <ul> <li>Obtain DNS server address au</li> <li>Use the following DNS server</li> <li>Preferred DNS server:</li> <li>Alternate DNS server:</li> </ul> | ,                                           |                                 |
| Validate settings upon exit                                                                                                    | Advi                                        | anced                           |
|                                                                                                    | Validate settings upon exit                 | Validate settings upon exit Adv |

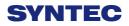

### 3.5 File Transfer

This section will show how to transfer files, files transfer is divided into import and export files, allowing controller share files to external devices, such as USB, CF card or users on the network.

#### 3.5.1 File Import

#### • Operation

- ♦ Path: F2-program → F8-file manager → F4 File import
- Other interface will appear on screen, press F5-"device change" to move cursor to desired external device on the status bar
- Press [Enter] key to access to inside device, if the device icon has red cross, which means that there is no connection to this device,
- Select the file wants to import and press [Copy] to complete import file
- ♦ Press F4 cancel select to cancel the selected file
- ♦ After complete file transfer, press [Left] or [ESC] to leave this screen

| File Manager X |              |           |                 |                     |         |             |
|----------------|--------------|-----------|-----------------|---------------------|---------|-------------|
|                | No.          |           |                 |                     |         |             |
| USBDisk        | \DiskA       | Network   |                 |                     |         |             |
|                | DISKA        | INCLWOIK  |                 |                     |         |             |
| \DiskA         |              |           |                 | \DiskC2\OpenCNC\Nc  | Files   |             |
| Name           |              | Size      |                 | Name                | Size    | A           |
| □겓             |              |           |                 | <b>D</b> .          |         | =           |
| Dig OpenCN     | 2            |           |                 | 🖻 0318-lathe        | 215     | 20          |
|                |              |           |                 | 🗐 0318-Lesson       | 253     | 20          |
|                |              |           |                 | 🔄 0318-Lesson-polar | 217     | 20          |
|                |              |           |                 | 🖻 0612.NC           | 130     | 20          |
|                |              |           |                 | ☑ 0715_治樟_0715      | 8855    | 20          |
|                |              |           |                 | 0802                | 22      | 20          |
|                |              |           |                 | 0802-1              | 10      | 20          |
|                |              |           |                 | 🗟 0814-2712測Z軸      | 213     | 20          |
|                |              |           |                 | 12345               | 8       | 20          |
|                |              |           |                 | 🔄 aigong.nc         | 1949359 | 20          |
|                |              |           |                 | ATEST-161           | 394     | 20          |
| <              |              |           |                 | Due 0/11            | 61      | <u>20 T</u> |
|                |              | 0         | 400000040       |                     |         | ,           |
| DiskA 2 Sub    | JIS UFILES F | ree space | 130639310       | KB Name             |         |             |
|                |              |           |                 | •Ready Auto         |         | Ala         |
| F2 Select      | F3 Sel       | ect ALL F | 4 Cancel Select | F5 Device Change    |         | F8 Exit     |

#### 3.5.2 File Export

- Operation
  - ♦ Path: F2-program → F8-file manager → F5 File export
  - $\diamond$  Other interface will appear on screen, press F5-device change to move cursor to desired external device on the status bar
  - $\diamond$  Press [Enter] key to access to inside device, if the device icon has red cross, which means that there is no connection to this device,

Select the file wants to export and press [Copy] to complete export file

- $\diamond$  Press F4 cancel select to cancel the selected file
- ♦ After complete file transfer, press [left] or [ESC] to leave this screen
- Note:
  - if destination of export file does not exist, below alarm ∻ will appear

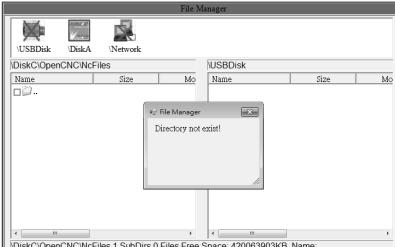

DiskC\OpenCNC\NcFiles 1 SubDirs 0 Files Free Space: 420063903KB Name

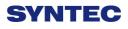

# 4 Appendix

# 4.1 Release Note

| Doc.<br>Ver. | Content                                                              | Release<br>Date | Author          | Reviwer         | CN<br>C<br>Ver. |
|--------------|----------------------------------------------------------------------|-----------------|-----------------|-----------------|-----------------|
| 1.0          | 1 <sup>st</sup> Version                                              | 2013/08/<br>15  | Tsai<br>Chiju   | Sandy<br>Duan   | 1.0.6           |
| 1.1          | Modify the content                                                   | 2013/10/<br>30  | Sandy<br>Duan   | Yuliu.Du<br>ma  | 1.0.6           |
| 1.2          | Add description of Set Tool<br>Mach./ Rel. Coord. for tool<br>length | 2014/01/<br>14  | HungAn<br>Chang | HungAn<br>Chang | 2.2.0           |
| 1.3          | Modify [WorkPiece Cord]<br>key                                       | 2014/03/<br>02  | Andy<br>Ngo     | HungAn<br>Chang | 2.2.2           |
| 1.4          | Add Chinese topic, and increase front size                           | 2015/11/<br>13  | Linda<br>Chen   | Yu-An<br>Chiang |                 |

# 4.2 Contact Window

| Hsinchu Headquarters            | Jiangsu-Suzhou                   |  |
|---------------------------------|----------------------------------|--|
| Tel:+886-3-6663553              | SYNTEC Equipment CO.,Ltd.        |  |
| Fax : +886-3-6663505            | TEL:+86-512-69008860             |  |
| E-Mail :                        | FAX: 0512-69560818               |  |
| syntec@syntecclub.com.tw        | Address :                        |  |
| Address :                       | D 1-8,Teng Fei New Industrial    |  |
| No.21, Industry E.Rd. 4,        | Zone, 5# Xing Han Street, Suzhou |  |
| Hsinchu Science Park            | Industrial Park, China           |  |
| 30077,Taiwan,R.O.C              |                                  |  |
| Taichung                        | Taichung                         |  |
| Taichung Service Agency         | Taichung Service Agency          |  |
| TEL:+886-4-25337731             | TEL:+886-4-23102626              |  |
| FAX:+886-4-25349224             | FAX : +886-4-23102636            |  |
| Address :                       | Address :                        |  |
| No.31, Alley 9, Lane 271, Shepi | No.42, Jingming St., West Dist., |  |
| Rd., Fengyuan City, Taichung    | Taichung City 403, Taiwan        |  |
| County 420, Taiwan, R.O.C       |                                  |  |

| Tainan                                              | Jiangsu-SuZhou                                             |
|-----------------------------------------------------|------------------------------------------------------------|
| Tainan Service Agency                               | Suzhou Huaxin Numerical Control                            |
| TEL:+886-6-2796707                                  | Technology Development                                     |
| FAX:+886-6-2796705                                  | CO.,LTD                                                    |
| Address :                                           | TEL: 0512-69560828                                         |
| No.218, Denan Rd., Rende Dist.,                     | FAX : 0512-69560818                                        |
| Tainan City 71756, Taiwan                           | Address :                                                  |
|                                                     | Xing Han Street, Suzhou Industrial                         |
|                                                     | Park, Jiangsu Province, to take off                        |
|                                                     | the new Su Industrial Square D,                            |
| 771 11 1                                            | 2nd Floor 01-08 unit                                       |
| Zhejiang-Hangzhou                                   | Zhejiang-Ningbo                                            |
| SuZhou SYNTEC Equipment<br>CO.,Ltd. Hangzhou Branch | SuZhou SYNTEC Equipment<br>CO.,Ltd. Ningbo Branch          |
| TEL : +86-571-82751187                              | Ningbo City.                                               |
| FAX : +-86-571-82751186                             | TEL: +86-574-87750305                                      |
| Address :                                           | FAX : +86-574-87750306                                     |
| Room1202 Unit2 Buiding1,                            | Address :                                                  |
| Edifice DiKai , Jincheng Road,                      | Room 12-07,No.262,416                                      |
| Beigan Street,Xiaoshan District,                    | Alley,Zhaohui Road,Jiangdong                               |
| Hangzhou City,Zhejiang                              | District,                                                  |
| Province, China                                     | ,<br>,                                                     |
| Zhejiang-Wenling                                    | Guangdong-Guangzhou                                        |
| The Suzhou new generation of                        |                                                            |
| CNC Equipment Co., Ltd.                             | CO.,Ltd. Guangzhou Branch                                  |
| Wenling Branch                                      | TEL : +86-20-34583040                                      |
| TEL : 0576- 86138372                                | FAX : +86-20-34583220                                      |
| FAX : 0576-86119106                                 | Address :                                                  |
| Address :                                           | Room 403 Stairs1 Youyi                                     |
| Room 1206, Department A,                            | Building!ALuojia Village 8,Fuyi                            |
| Zhenxing Plaza, Taiping                             | Road,ShijiTown,Panyu                                       |
| Subdistrict, Wenling City                           | Distrct, Guangzhou                                         |
| Guangdong-Dongguan                                  | City, Guangdong Province, China<br>Shaanxi-Xi ´an          |
| SuZhou SYNTEC Equipment                             |                                                            |
| CO.,Ltd. Dongguan Branch                            | The Suzhou new generation of CNC Equipment Co., Ltd. Xi'an |
| TEL : +86-769-81660318                              | Office                                                     |
| FAX : +86-769-81660328                              | TEL: 029-88287423                                          |
| Address :                                           | FAX : 029-88287423                                         |
| Room 705 JinGuo Business                            | Address :                                                  |
| affairs centre Xin an District                      | Room 2503,Unit 1,Rancho Santa                              |
|                                                     | sale server, enter surfations surfat                       |

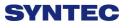

| Chang an                       | Fe,No.36, Dianzi Third Road,     |
|--------------------------------|----------------------------------|
|                                | Yanta District, Xi ´an, Shaanxi  |
| Shaanxi-Baoji                  | Shandong-Jinan                   |
| The Suzhou new generation      | SuZhou SYNTEC Equipment          |
| CNC Equipment Co., Ltd. Baoji  | CO.,Ltd. Jinan Branch            |
| offices                        | TEL:+86-53185907208              |
| TEL: 18700712118               | FAX : +86-53185905708            |
| Address :                      | Address :                        |
| Room 2401, Building 1, Xinjian | Room 1112, Unit A, Jiahui Global |
| Road, Weibin District, Baoji   | Plaza, No.548, Beiyuan Street,   |
|                                | Tianqiao District, Jinan, China  |
| Fujian-Xiamen                  | Tianjin                          |
| SuZhou SYNTEC Equipment        | The Suzhou new generation of     |
| CO.,Ltd. Xiamen Branch         | CNC Equipment Co., Ltd. Tianjin  |
| TEL:+86-592-7191901            | Branch                           |
| FAX : +86-592-7220536          | TEL:+86-22-87134111              |
| Address :                      | FAX : 022-87134111               |
| No. 100,B Chuang Chang Fang    | Address :                        |
| 3F East, Jin Fu Road, Tong An  | Tianjin Huayuan Industrial Zone, |
| District, Xiamen City, Fujian  | Rong Yuan Road No. 4 day science |
| Province, China                | and Technology Park Building No. |
|                                | 1, 2 door 501                    |
| Henan-Luoyang                  | Chongqing                        |
| The Suzhou new generation of   | -                                |
| CNC Equipment Co., Ltd.        | CNC Equipment Co., Ltd.          |
| Luoyang Company                | Chongqing Branch                 |
| TEL: 0379-65110352             | TEL: 023-67913296                |
| FAX : 0379-65110352            | FAX : 023-67634382               |
| Address :                      | Address :                        |
| 601B, Runsheng Building, Cross | Room 41-4, Building A, Hongding  |
| of Sanshan Road & Heluo Road,  | International, Guanyinqiao,      |
| Hi-and-New Tech Park of        | Jiangbei District, Chongqing     |
| Luoyang, Henan                 |                                  |
| Jiangsu-Nanjing                | Hubei-Wuhan                      |
| The Suzhou new generation of   | •                                |
| CNC Equipment Co., Ltd.        |                                  |
| Chongqing Branch               | TEL: 027-87638876                |
| TEL: 0512-69008860-300         | FAX : 027-87204137               |
| Address :                      | Address :                        |
| Room 505, Unit 3, Building     | Room2003-2006,A#Guangguguoji,    |
| 12,Wuyi Luzhou Guan Chu        | 456#Luoyu                        |

| Yuan, No.99, Tianyuan Middle<br>Road, Jiangning District,<br>Nanjing                                                                                                    | Road,Donghukaifaqu,Wuhan City,<br>China                                                                                                    |
|----------------------------------------------------------------------------------------------------|----------------------------------------------------------------------------------------------------|
| Shenyang<br>The Suzhou new generation<br>CNC Equipment Co., Ltd.<br>Shenyang Office<br>TEL : 024-25821398<br>FAX : 024-25821398                                                                            | -                                                                                                    |
| Shenzhen<br>Shenzhen branch<br>District, Sham Chun City,<br>Guandon Province<br>TEL : 0755-84584085<br>Address :<br>Room 706, Hsin Toun Building,<br>Toun Chung Road, Ai Lian Hsin<br>Toun Village, Loggan | Thailand<br>SIAM RADERMEN Co., Ltd.<br>TEL : +66-27553536<br>FAX : +66-27575476<br>E-Mail :<br>lee_cheahow@yahoo.com<br>Address :<br>52/4,MOO5,THEPARAK<br>RD.(KM11.5)BANGPLEEYAI,BA<br>NGPLEE, SAMUTPRAKRAN<br>10540                                                                     |
| Malaysia<br>SURE FIRST ENTERPRISE<br>(M) SDN BHD.<br>TEL : +603-61577632<br>FAX : +603-61574632<br>Address :<br>47000 NO 19.JALAN TSB<br>6,TAMAN INDUSTRI SUNGAI<br>BULOH.47000 SELANGOR<br>DARUL.EHSAN    | Lebanon / Damascus<br>Kesmeyan Group Co.<br>Lebanon Beirut, Jdeideh -<br>Ammaieh - Kessmeyan Group<br>Build.<br>Damascus<br>TEL: +963 11 6731602<br>Mob.: +963 988 211407<br>E-Mail : info@rockwell.tw<br>TEL : +961-76-883778<br>FAX : +961-1-901807<br>E-Mail :<br>kesmeyan@rockwell.tw |
| France<br>INTEGRATION CNC<br>TEL : +33 2 35 06 07 83<br>FAX : +33 2 35 06 07 83                                                                                                    | Turkey<br>KASIKCIOGLU<br>ELEKTROMEKANIK<br>OTOMASYON                                                                                                    |

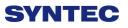

| http://www.integrationcnc.fr/ | TEL:+90-224-4434684           |
|-------------------------------|-------------------------------|
| E-Mail:                       | FAX : +90-224-4434685         |
| vaque.j@online.fr             | E-Mail:                       |
| Address :                     | murat@kasikcioglu.com         |
| 6, Rue l'arch é de Copigny,   | Address :                     |
| 76630 BAILLY, FRANCE          | Besevler K.S.S. 17 BLOK NO:72 |
|                               | Nilufer/BURSA/TURKYIE         |
| ISTANBUL/TURKEY               |                               |
| AKSIS MAKINA                  |                               |
| TEL: +90 212 613 87 83        |                               |
| FAX: +90 212 613 87 85        |                               |
| http://www.aksismakina.com    |                               |
| E-Mail:                       |                               |
| info@aksismakina.com          |                               |
| Address :                     |                               |
| Yeni doğan mahallesi karakaş  |                               |
| Sk. Emintaş Erciyes Sanayi    |                               |
| Sitesi no:12/206              |                               |